# **Wi-Fi HiaB "Hot-Spot in a Box"Access Point**

**P-360**

# User's Guide

Revision 0 December 25, 2002

Copyright © 2002 Gemtek Systems Holding BV **www.gemtek-systems.com**

# **Revision History**

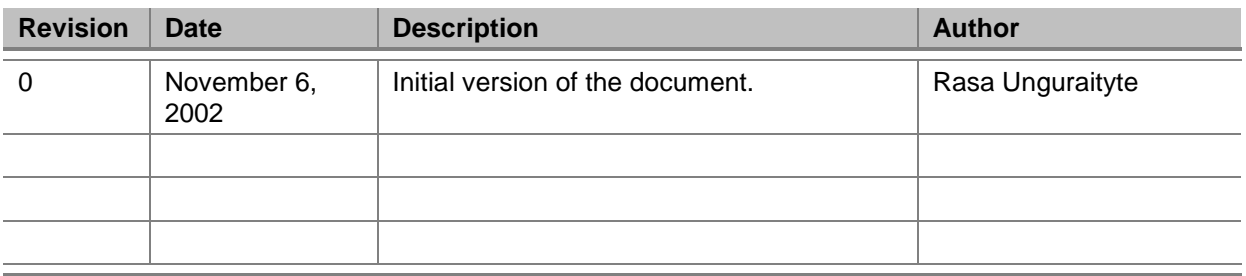

# Copyright

© 2002 Gemtek Systems Holding BV.

This user's guide and the software described in it are copyrighted with all rights reserved. No part of this publication may be reproduced, transmitted, transcribed, stored in a retrieval system, or translated into any language in any form by any means without the written permission of Gemtek Systems Holding BV.

## **Notice**

Gemtek Systems reserves the right to change specifications without prior notice.

While the information in this manual has been compiled with great care, it may not be deemed an assurance of product characteristics. Gemtek Systems shall be liable only to the degree specified in the terms of sale and delivery.

The reproduction and distribution of the documentation and software supplied with this product and the use of its contents is subject to written authorization from Gemtek Systems.

## **Trademarks**

The product described in this book is a licensed product of Gemtek Systems Holding BV. All other brand and product names are trademarks or registered trademarks of their respective.

# Limited Warranty, Disclaimer

For a period two (2) year from the data of purchase.

# National Radio Regulations

The usage of wireless network components is subject to national and or regional regulations and laws. Administrator must ensure that they select the correct radio settings according to their regulatory domain. Refer to the regulatory domains chapter in the appendix to get more information on regulatory domains. Please check the regulations valid for your country and set the parameters concerning frequency, channel, and output power to the permitted values!

Channel and output power settings may be modified by experienced service personnel only!

#### Wi-Fi "Hot Spot in a Box" Access Point P-360 User's Guide

Rev.1

# **Contents**

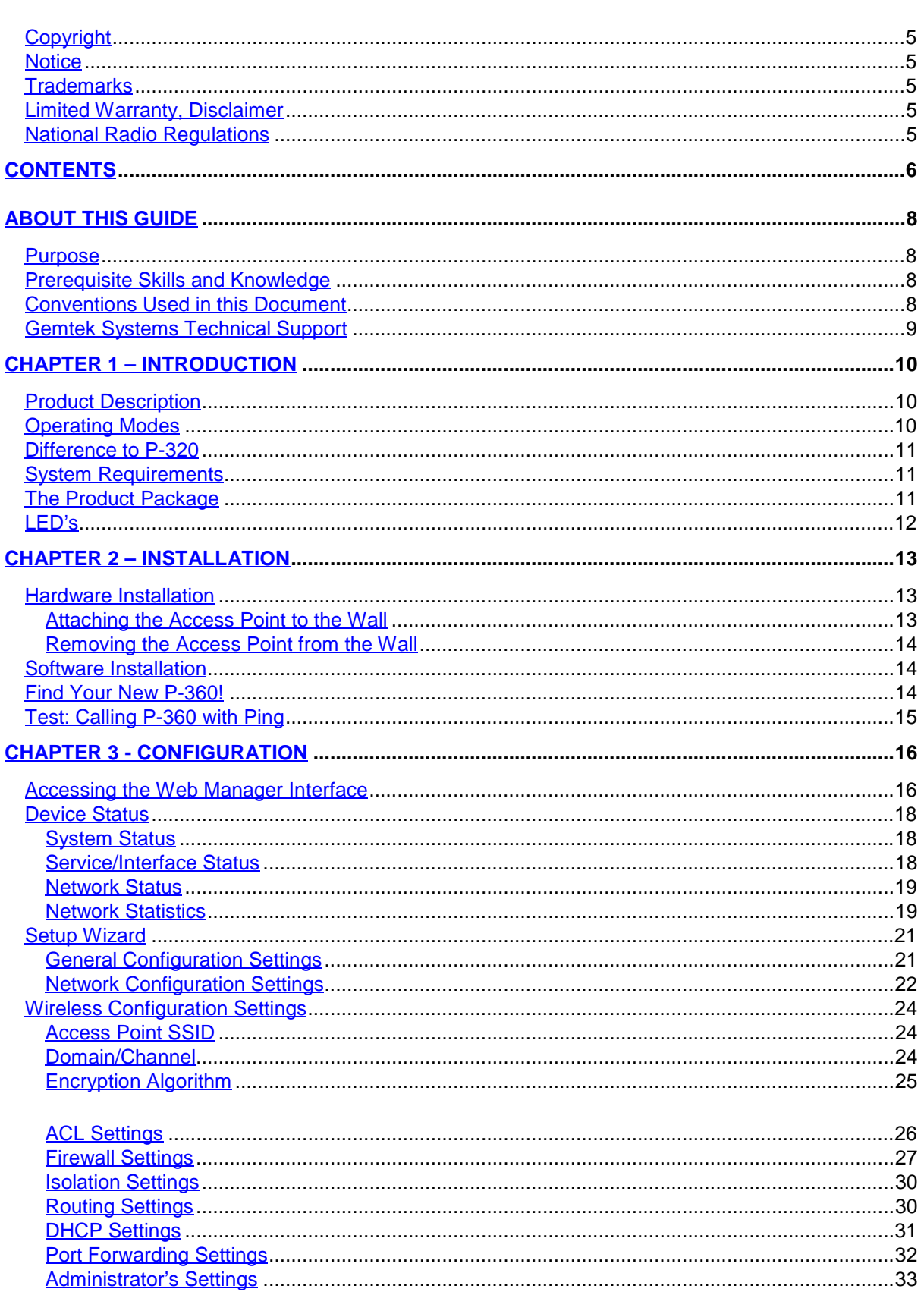

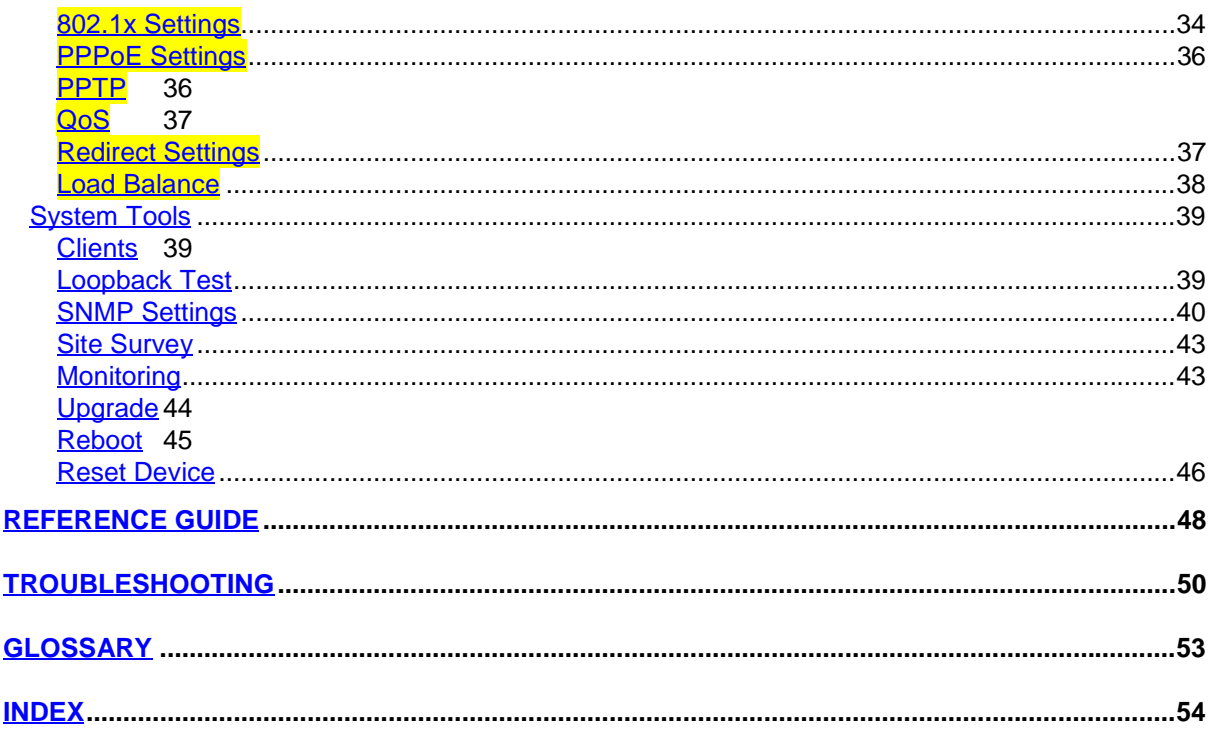

# **About this Guide**

# Purpose

This document provides information and procedures on hardware installation, setup, configuration, and management of the Gemtek Systems Wi-Fi 'Hot-Spot in the Box' Access Point model P-360.

# Prerequisite Skills and Knowledge

To use this document effectively, you should have a working knowledge of Local Area Networking (LAN) concepts and wireless Internet access infrastructures. In addition, you should be familiar with the following:

! Hardware installers should have a working knowledge of basic electronics and mechanical assembly, and should understand related local building codes.

! Network administrators should have a solid understanding of software installation procedures for network operating systems under Microsoft Windows 95, 98, Millennium Edition, 2000, NT, and Windows XP and general networking operations and troubleshooting knowledge.

# Conventions Used in this Document

The following typographic conventions and symbols are used throughout this document:

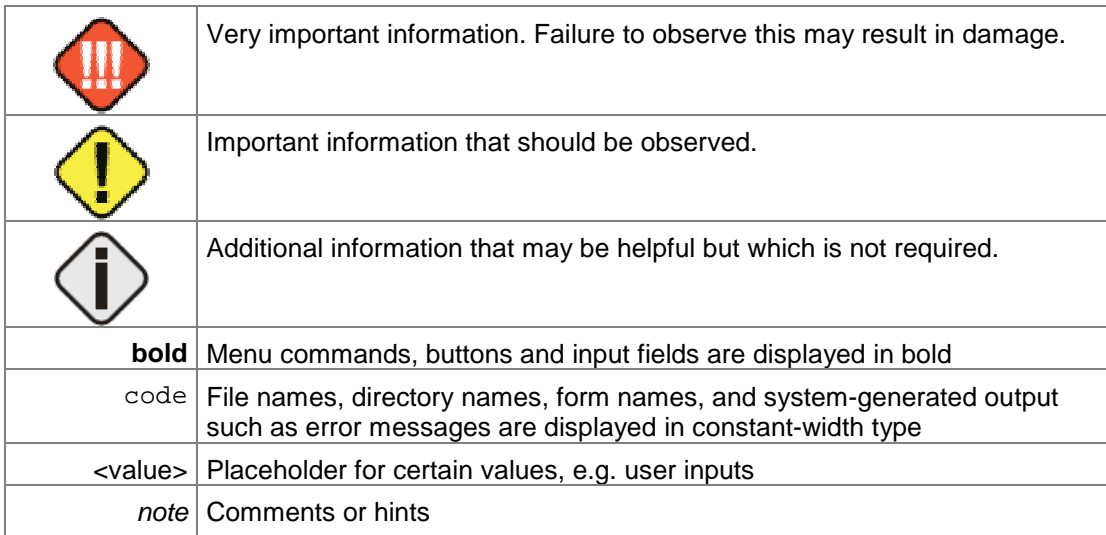

# Help Us to Improve this Document!

If you should encounter mistakes in this document or want to provide comments to improve the manual please send e-mail directly to:

manuals@gemtek-systems.com.

# Gemtek Systems Technical Support

If you encounter problems when installing or using this product, please consult the Gemtek Systems website at

http://www.gemtek-systems.com for:

- The latest software, user documentation and product updates.
- Frequently Asked Questions (FAQ).
- Direct contact to the Gemtek Systems support.

# **Chapter 1 – Introduction**

Thank you for choosing the Gemtek Systems Wi-Fi 'Hot-Spot in the Box' Access Point model P-360.

With this product the Gemtek Systems want to deliver a carrier class 11Mb WLAN Access Point specially designed for single-cell hot-spot applications with an integrated Public Access Controllers (model G-6000/G-4000).

# Product Description

The P-360 "Hot-Spot in a Box" Access Point (HiaB) is a stand-alone network device designed to provide user-friendly wireless public access services. It is a WLAN Access Point that supports authentication, accounting, and security mechanisms that enable operators to instantly deliver commercial Internet services to customers.

#### **Product Features**

Aprashyti featurus produkto: some features description in several sentences.

#### **P-360 Highlights**

- 2.4 GHz, IEEE 802.11b, 11Mbps Wi-Fi Access Point
- Integrated high-gain diversity antennas
- Power-Over-Ethernet
- Theft protection system
- User Isolation (Layer 2)
- Web-based and 802.1x/EAP authentication
- AAA RADIUS/EAP client
- IP Routing, NAT, Firewall, PPTP. PPPoE
- 64/128-bit WEP security on wireless transmissions
- Programmable RF Output Power Management
- Site/Clients Survey
- Private Gemtek MIB
- Management via HTTPs, Telnet, SSH and SNMP
- Remote software upgrade
- Copy protection

# **Operating Modes**

Aprashyti abu operation modes, kas ten vyxta.

The P-360 HiaB Access Point can work in different operation modes:

- Access point mode (AP)
- Access Point-Router mode (AP-Router)

# Difference to P-320

The P-360 WLAN AP is designed to cooperate with G-6000/G-4000 hot-spot gateways. As opposed to P-320 (Wi-Fi Operator Access Point) the P-360 does incorporate routing and the Universal Access. However, P-360 can be configured as a 802.1x authenticator. In this setup the G-6000/G-4000 gateway will act as a RADIUS-Proxy and controls the traffic flow. Only when 802.1x authentication chain is successfully finished the gateway will allow Internet access.

P-360 is also called "A Hot-spot in a box", because it incorporates all necessary AAA features for single-cell hot-spots. P-360 typically works as a router, whereas P-320 is used as a layer2 bridge between wireless clients and an Ethernet backbone.

P-320 and P-360 share one hardware platform incl. housing. However it is **not possible** for users to upgrade from P-320 to P-360 by software (or vice versa).

## System Requirements

- Network Adapter with Ethernet (UTP CAT 5) Cabling and TCP/IP installed per PC
- Web browser with enabled Java and JavaScripts for Web-based Manager
- Cable Modem with Ethernet Connection and Internet Access
- Windows operating system for AP search and AP upgrade tools

# The Product Package

Each "Hot-Spot in a Box" Access Point comes with the following:

- One P-360 model Access Point
- One Twisted-pair LAN cable
- One wall mounting assembly kit
- One CD-ROM containing this User's Guide in the Portable Document Format (PDF)

If any of these items are missing or damaged, please contact your reseller or Gemtek System Technical Support.

# LED's

The HiaB Access Point has a several LED's located at the front side.

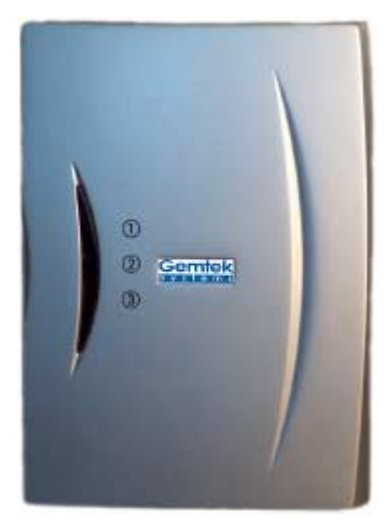

1. Wireless activity LED

Off: no activity Blinking: sending and receiving data

2. LAN link LED

Off: No LAN connection available On: LAN connection OK

3. Power LED

Off: Power supply connection not available or broken On: Power supply connection OK

*Figure 1 – Front Side LED's*

# **Chapter 2 – Installation**

This chapter describes how to install Wi-Fi "Hot-Spot in a Box" Access Point. The hardware and software installation instructions are provided here.

# Hardware Installation

Before you connect the Access Point, decide where to place it.

Determinate the best location of the Wi-Fi Access Point, keeping in mind the following considerations:

- The length of the Ethernet cable that connects the Access Point to the network must not exceed 100 meters.
- The power source must be next to the installation place.
- Try to place the Access Point in a dry, clean location as far from the ground as possible, such as on top of a desk or bookcase, keeping clear of metal obstructions.
- Try to place the Access Point away from transformers, heavy-duty motors, fluorescent lights, microwave ovens, refrigerators, or other equipment that could cause radio signal interference.
- Try to centrally locate the Access Point to provide the best coverage of the area.

#### **Attaching the Access Point to the Wall**

- 1. Place the Access Point in the desired location. Use the wall mounting assembly kit available with P-360 Access Point. Follow the instructions:
	- Attach the wall mounting clamp to the wall with the spring latch to the upper side using the four enclosed screws.
	- Connect the rear side of the Access Point to the mounting plate:

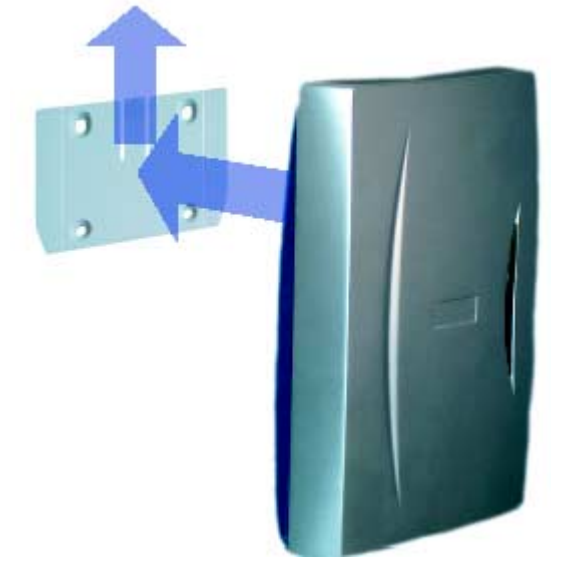

*Figure 2 -- Attaching the P-320 housing to the mounting clamp*

- Move the housing slightly upwards until the spring latch is locked in place. The P-320 Operator Access Point is now securely mounted onto the wall and can not be removed without special tools.
- 2. Insert the twisted pair LAN cable to a Power-over-Ethernet socket. At least the power LED and the LAN link LED should light up.

#### **Removing the Access Point from the Wall**

1. Open the housing of the Access Point by pressing the spring latches on the upper rear side of the access point using the disassembling tool delivered with your P-360.

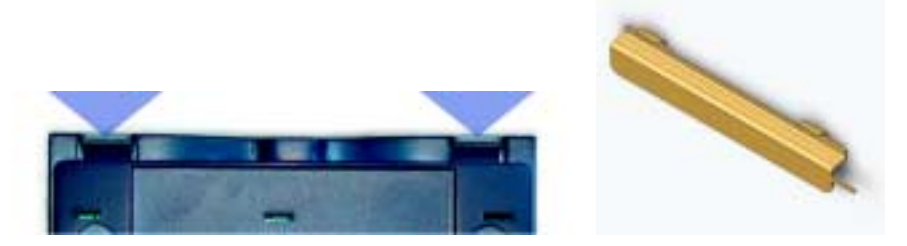

*Figure 3 -- Removing the P-360 housing using the disassembling tool*

- 2. Release the housing from the wall mounting clamp by carefully pressing the spring latch in the center of the device (see *Figure 3 -- Removing the P-360 housing using the disassembling tool*) using the small edge of the disassembling tool.
- 3. Move the housing slightly downward and remove it.

## Software Installation

Insert the installation CD delivered with your new P-360 Access Point into your CD-ROM drive.

The installation wizard starts automatically and will guide you through the rest of the installation process. If the installation wizard does not start automatically, please run "**autorun.exe**" manually from the root directory of the installation CD.

Software is needed for setup and management of the P-360 HiaB Access Point.

In general, there are four different ways to access the device:

- Windows applications: AP search and AP upgrade (installation required)
- Standard HTML browser (Java and JavaScript enabled) using Configuration Manager
- CLI (command line interface)
- SNMP

## Find Your New P-360!

To find your new P-360 HiaB Access Point you will need to connect the AP to the same logical network as your PC. The standard IP address of the P-360 in factory default status is 192.168.2.2. To access the P-360 in its default configuration you will need to use one of the following IP settings in your network:

- IP address space 192.168.x.x
- Subnet mask 255.255.0.0

# Test: Calling P-360 with Ping

To test the accessibility of your P-360 from your PC, just type the following from a command prompt:

ping 192.168.2.2

If ping replays, you can access the P-360 from this PC. Otherwise there is a problem accessing the P-360 in default status from this PC. You should either change the IP address of your PC or of the P-360.

# Chapter 3 - Configuration

The configuration manager provides the user interface to configure and manage HiaB Access Point (P-360). When the Access Point is installed, access the user interface using the standard Web browser such as Internet Explorer 6 or Netscape Navigator 6 (Java and JavaScript enabled).

This chapter includes the following subsections:

- **Authentication**
- **System Status**
- Setup Wizard
- Advanced Settings
- System Tools

## Accessing the Web Manager Interface

- 3. Open a Web browser on a network computer.
- 4. In the **Address** or **Location** field, enter the IP address of a HiaB Access Point on the network. For example if the IP address for HiaB is 192.168.2.2, type: **http://192.168.2.2** to access the Web Manager.

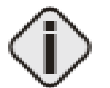

Your Web browser session is automatically redirected to the secured connection to the device (**https**).

5. The **Network Authentication** dialog appears as shown in the example:

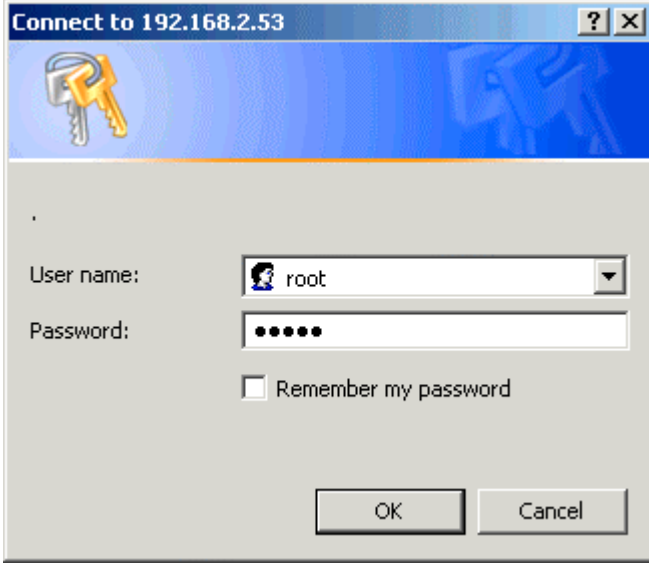

*Figure 4 – Login to the Web Manager*

Enter default login settings: **root** as user name and **pass** as password.

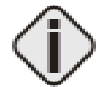

The default user name is fixed and cannot be changed. Password can be managed using the **Advanced Settings** menu.

After successful authentication the Web Manager user interface is displayed as following:

*Figure 5 – Main Web Manager Page*

The device status headline is displayed in the upper part of the screen. Some general information of this device is provided here:

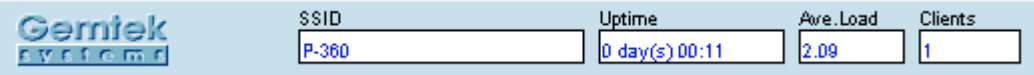

*Figure 6 -- Status Headline*

**SSID** of the device

**Uptime** since last reboot

**Average Load** of processor

Number of **Clients** currently connected to this device.

In the next subsections different configuration Web Manager parts are described.

# Device Status

The device status page shows some information about the HiaB P-360 itself, its loaded services, its operating mode and position in your network and the data traffic on the wireless interface.

## **System Status**

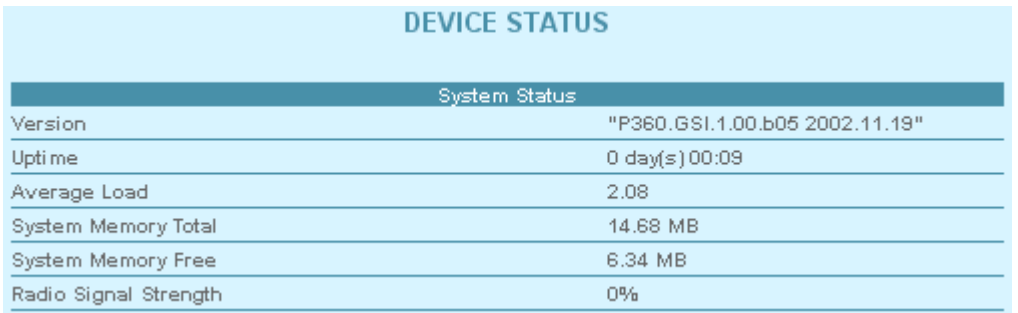

#### *Figure 7 – Device Status (1)*

**Version** is the current version of the firmware.

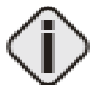

This is important information for support requests and for preparing firmware uploads.

**Uptime** is the time in days since last system reboot.

**Average Load** shows the average load of the P-360 processor.

**System Memory Total** shows the total P-360 memory.

**System Memory Free** shows the currently available P-360 memory.

**Radio Signal Strength** shows ?????

#### **Service/Interface Status**

Different services status (enabled/disabled) and WAN interface status is provided in the following status table:

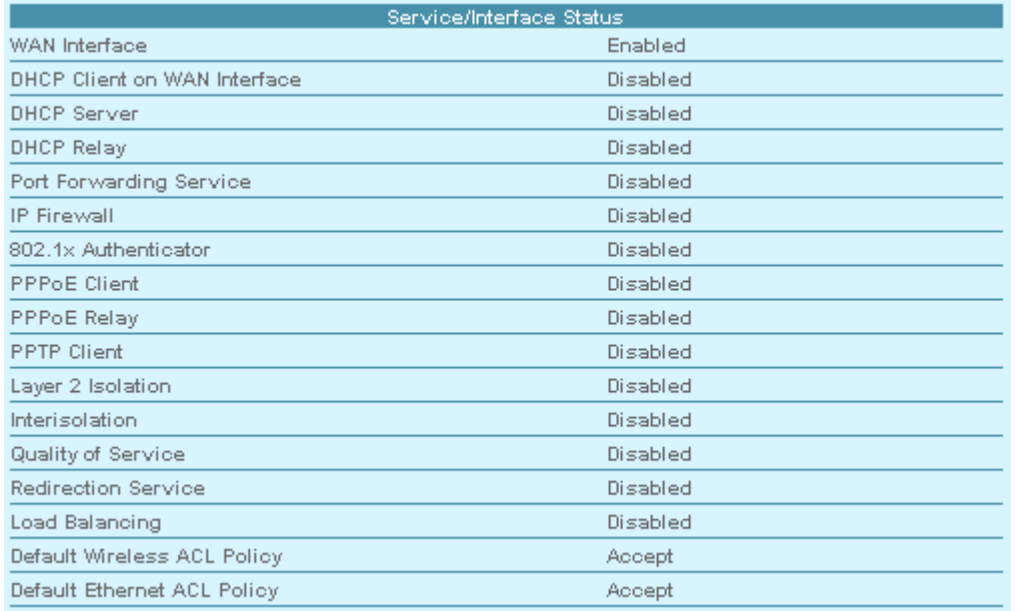

*Figure 8 – Device Status (2)*

#### **Network Status**

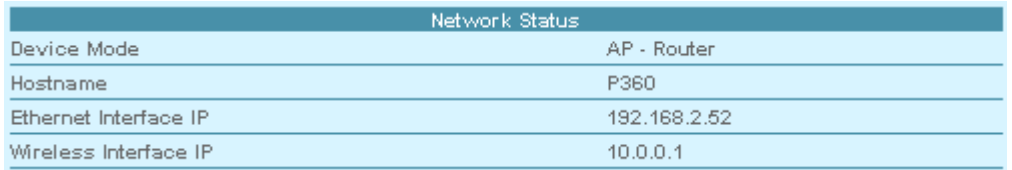

*Figure 9 – Device Status (3)*

**Device Mode** shows the P-360 operating mode (AP or AP Router).

**Hostname** shows the name of the P-360 in the network used for statistic routines.

**Ethernet Interface IP** shows IP address of the Ethernet interface of the P-360.

**Wireless Interface IP** is the IP address of the wireless interface of the P-360.

#### **Network Statistics**

In the list of all Interfaces you can find information about the data traffic on the wireless interface:

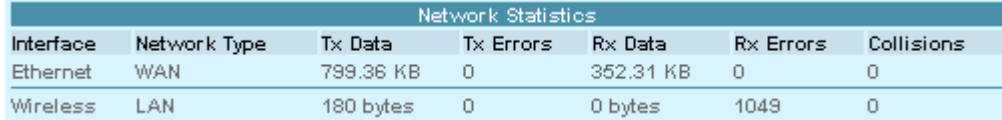

*Figure 10 – Device Status (4)*

**Tx Data** is data volume transmitted successfully.

**Tx Errors** are errors while transmitting data.

**Rx Data** are data volume received successfully.

**Rx Errors** are errors while transmitting data.

**Collisions** are number of data packet collisions.

# Setup Wizard

On the first page of the Setup Wizard available 'Hot-Spot in a Box' device modes are listed:

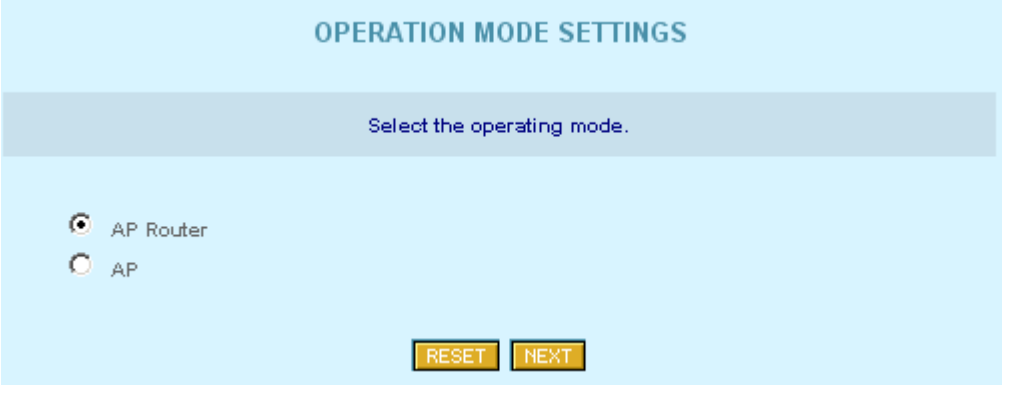

*Figure 11 – Device Operating Modes*

Select **AP – Router** mode, if you want to allow mobile stations to access your wired network and you need to build up a wireless connection to a different IP subnet.

Select **AP** mode, if you want to allow mobile stations to access your wired network.

### **General Configuration Settings**

On the general settings page you can specify information about the name and location of your P-360.

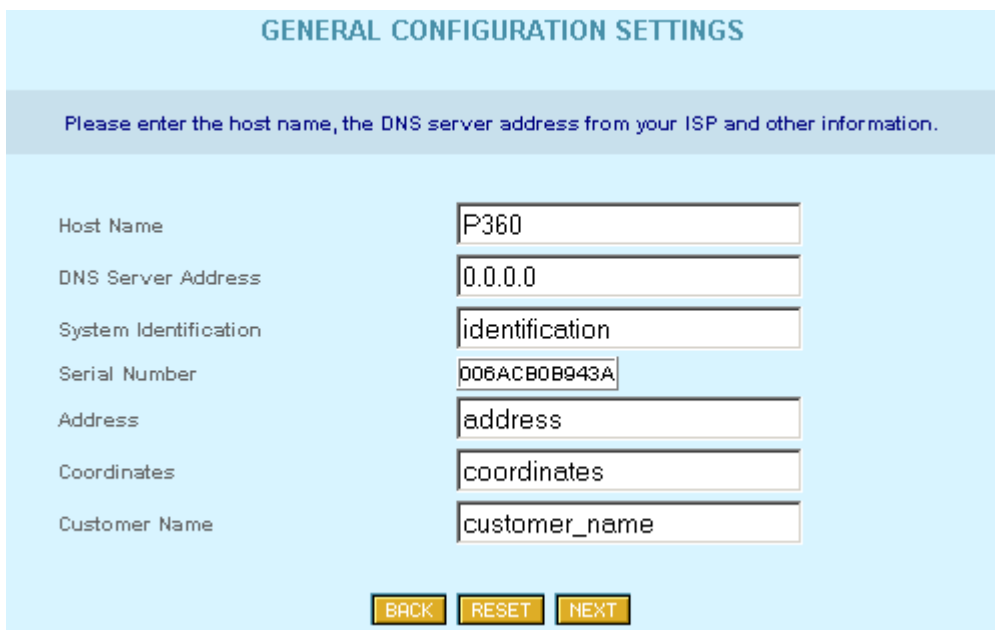

*Figure 12 -- General Configuration Settings*

**Host Name** is the name under which the device will appear for example in the AP Search tool.

**DNS Server Address** is the IP address of a domain name server. This IP address, provided by your ISP, will be assigned to all PCs requesting address information through DHCP from the P-360. Available in AP-Router mode only!

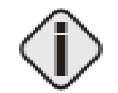

If you are not sure about the IP address of the DNS server currently responsible for your local network, please get your IP configuration with "ipconfig" (Win 2000, Win NT and Win XP) or "winipcfg" (Win 9x and Win Me) from the command prompt.

**System Identification** is a more specific device name for better identification by service staff.

**Serial Number** is the MAC address of the device and cannot be modified!

**Address** is the street and postal address of the location where the device is deployed.

The **Coordinates** specifies the longitude and latitude or other coordinates of the device location.

**Customer Name** is the customer's name.

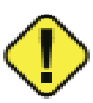

All of the parameters above on the general configuration setting page are required!

#### **Network Configuration Settings**

On the network configuration settings page you can modify the IP settings for the P-360 and the default gateway.

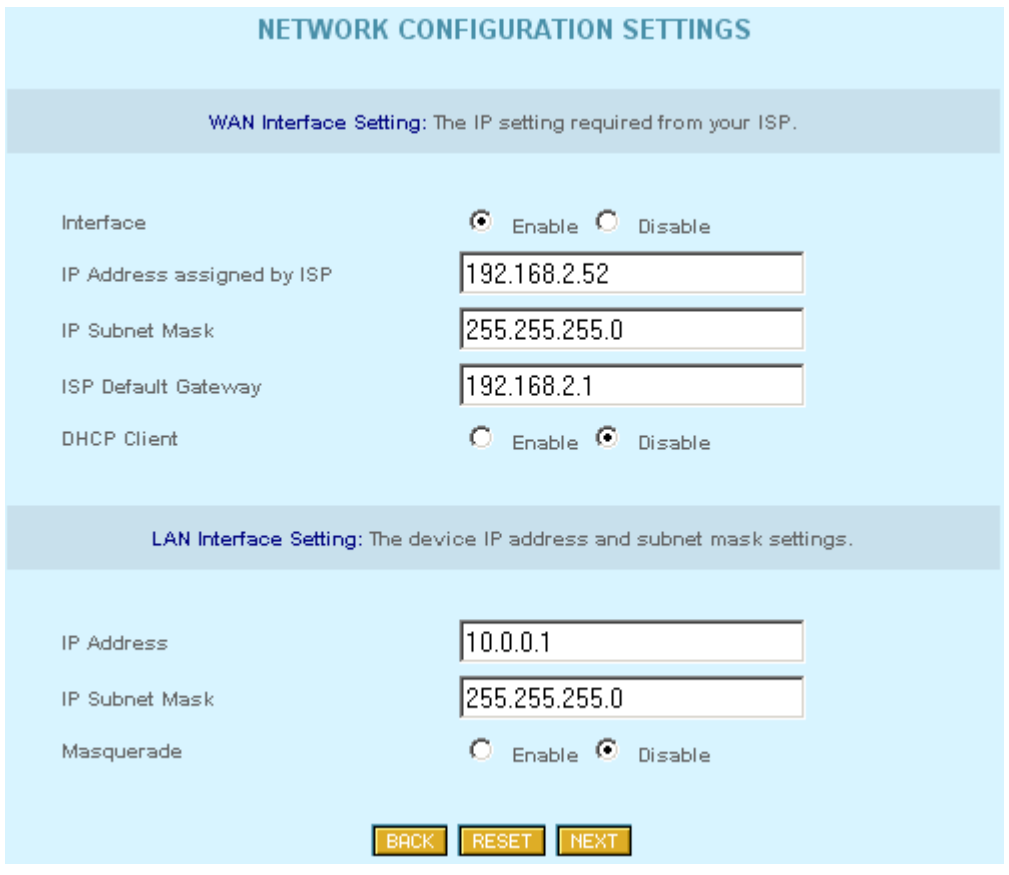

*Figure 13 – Network Configuration Settings*

#### **WAN Interface Settings:**

**Interface**: Use this option to switch the WAN interface of P-360 on (Enable) or off (Disable).

Available in AP-Router mode only!

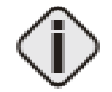

In AP-Router mode you disable the wired interface to the Ethernet using this radio button. When the interface is disabled, there are no connections possible between Ethernet devices and the P-360.

**IP Address assigned by ISP** is the device's IP address on the WAN interface. If the DHCP client function is enabled, the IP address assigned by the DHCP server will be used. If no DHCP server can be found via WAN interface, the IP entered here will be used.

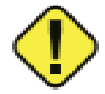

If you change the IP address manually, please make sure that the chosen IP address is free and belongs to the same IP subnet as the old one. Otherwise you will loose the connection to the P-360 from your current PC. If you enable the DHCP client via web browser, the browser will loose the connection after rebooting, because the IP address assigned by the DHCP server is not predictable.

**IP Subnet Mask** is the corresponding network mask for the IP address on the WAN interface.

**ISP Default Gateway** is the gateway to other networks on WAN side.

**DHCP Client:** enable this option, when a DHCP server is running in the network on WAN side and you want the DHCP server to assign a free IP address the WAN interface of P-360.

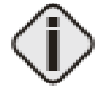

If you are not sure about the IP address of the gateway currently responsible for your local network or DHCP server please get your IP configuration with "ipconfig" (Win 2000, Win NT and Win XP) or "winipcfg" (Win 9x and Win Me) from the command prompt.

**LAN Interface Settings** (AP-Router mode only):

**IP Address** is the device's IP address on the LAN interface. In AP-Router mode this is the IP address on the wireless interface, in client router mode it is the IP address on the wired (Ethernet) interface.

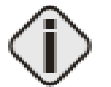

If you enable the DHCP server on the wireless interface in AP-Router mode, please make sure that the IP address inserted for the wireless interface here is in the same IP subnet as the IP address pool range of the DHCP server.

**IP Subnet Mask** is the corresponding network mask for the IP address on the LAN interface.

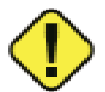

Please make sure that you use different IP subnets for the WAN and LAN interfaces. If both address spaces are in the same IP subnet, all routing functions will be disabled!

**Masquerade:** When you enable this function, the router will use his network address translation (NAT) function. In this case all LAN IP addresses are hidden to the WAN network behind the routers WAN IP address. The P-360 in AP router mode on the other side of the wireless network will forward the data packets using his own WAN IP address to the wired (Ethernet) network it is connected to.

# Wireless Configuration Settings

### **Access Point SSID**

Depending on the device mode selection, parameters available in the Wireless Configuration Settings page will vary. Because of the complexity and quantity the wireless parameters are spitted into the simple units.

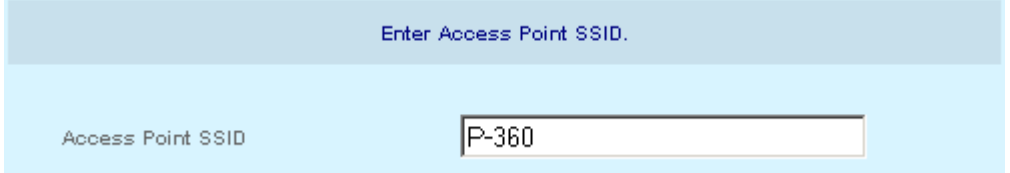

*Figure 14 -- Wireless Configuration Settings (1)*

**Access Point SSID** is a unique name for your wireless network. It is case sensitive and must not exceed 32 characters. The default SSID is "xxxxx" but you should change this to a personal wireless network name.

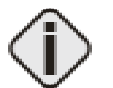

The SSID may not contain special characters like  $\{ \} \{\} \setminus \sigma$  spaces. Only dots and underscores are allowed.

In Access Point mode SSID must be made known to all mobile clients, or they have to use the "auto connect to any wireless network" function in their WLAN card.

If you are running more than one P-360 and want to enable the roaming function, please use the same SSID in all access points.

### **Domain/Channel**

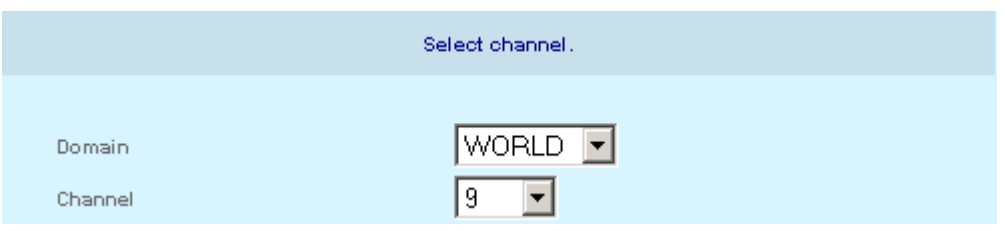

*Figure 15 – Wireless Configuration Settings (2)*

**Domain:** full frequency range of the 2.4 GHz ISM band is not permitted to be used in all countries. Depending on the selection of the regulatory domain here the available frequency channels will vary.

**Channel**: Frequency channels are used to avoid interference between nearby access points. If you wish to operate more than one access points in overlapping coverage areas, we recommend a distance of at least four channels between the chosen channels. For example, for three Access Points in close proximity choose channels 1, 5 and 11.

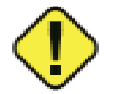

Refer to the regulatory domains chapter in the **appendix** to get more information concerning the regulations valid for your country and set the parameters for frequency channel to the permitted values!

## **Encryption Algorithm**

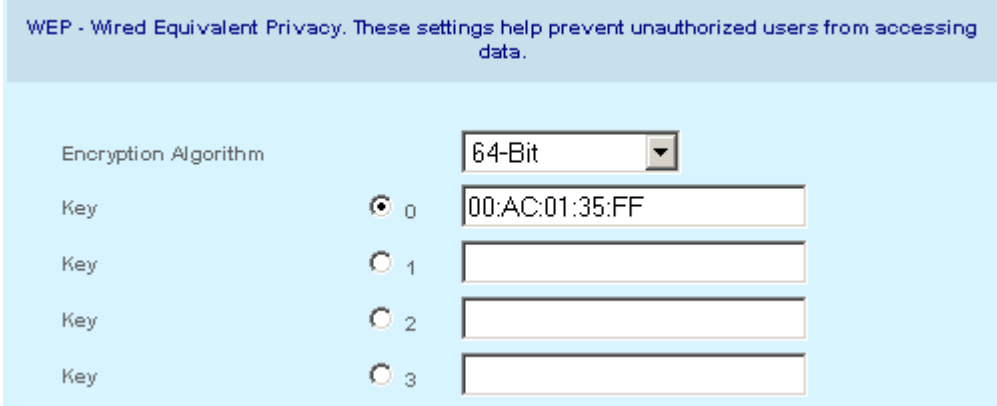

*Figure 16 -- Wireless Configuration Settings (3)*

Select No, 64-Bit or 128-Bit Encryption.

**Key 0 to 3**: The WEP keys are entered as a series of colon-separated HEX pairs:

5 pairs for 64-Bit (e.g. 00:AC:01:35:FF)

13 pairs for 128-Bit (e.g. 00:11:22:33:44:55:66:77:88:99:AA:BB:CC).

Also select the active key radio button next to appropriate key.

The encryption key must also be entered into the WLAN card configuration of the mobile clients.

## Advanced Settings

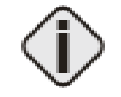

Setting up the P-360 advanced settings requires advanced knowledge of the TCP/IP network structure and functionalities. It is recommended that only skilled network administrators should use these settings.

### **ACL Settings**

In the **ACL Settings** page you can specify default access policy for wireless or Ethernet network devices.

**Default ACL policy for wireless network**: Select **Accept** to allow all mobile clients to access this access point or **Deny** to prevent all mobile clients from access to your access point. Clients may also be subject to rules in the Access control table.

**Default ACL policy for Ethernet**: Select **Accept** to allow all LAN clients to access this access point or **Deny** to prevent all LAN clients from accessing your access point. Clients may also be subject to rules in the Access control table.

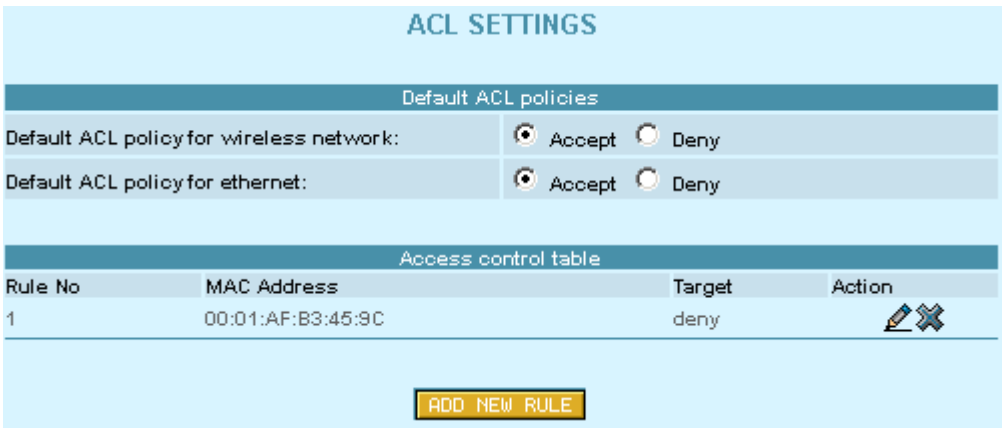

*Figure 17 – ACL Settings*

If you need to define special access rules for specific network devices, you can create your own access list. Access control list is based on the networks devices' MAC address. Just specify network device MAC address and it's access policy (accept/deny) with new rule in the Access control table.

Click the **Add New Rule** button and define new specific rule in the following page:

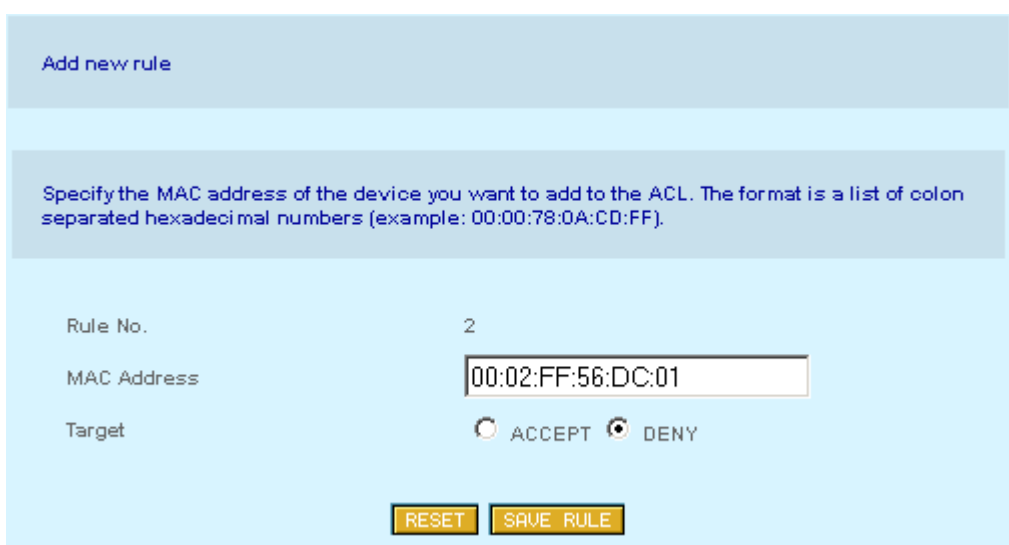

*Figure 188 – Add New ACL Rule*

- Specify the **MAC address** of the device you want to add to the ACL. The format is a list of colon separated hexadecimal numbers (for example: 00:00:78:0A:CD:FF).
- Select the **Target** of the rule, whether the specified network device should be allowed or denied as an Access Points client.

#### **Firewall Settings**

The firewall settings allow to specify IP packet filters to enhance the data security. The firewall takes effect between LAN and WAN and is supposed to avoid forbidden intrusion to your local network. The firewall rules are divided into Input and Output (in AP router operating mode) or **Prerouting** (in AP mode) rules to assign special procedures to a certain data transmission direction.

#### **FIREWALL SETTINGS**

 $\overline{\mathsf{M}}$  Enable Firewall Functions. Firewall settings are saved at once after enabling the firewall functions.

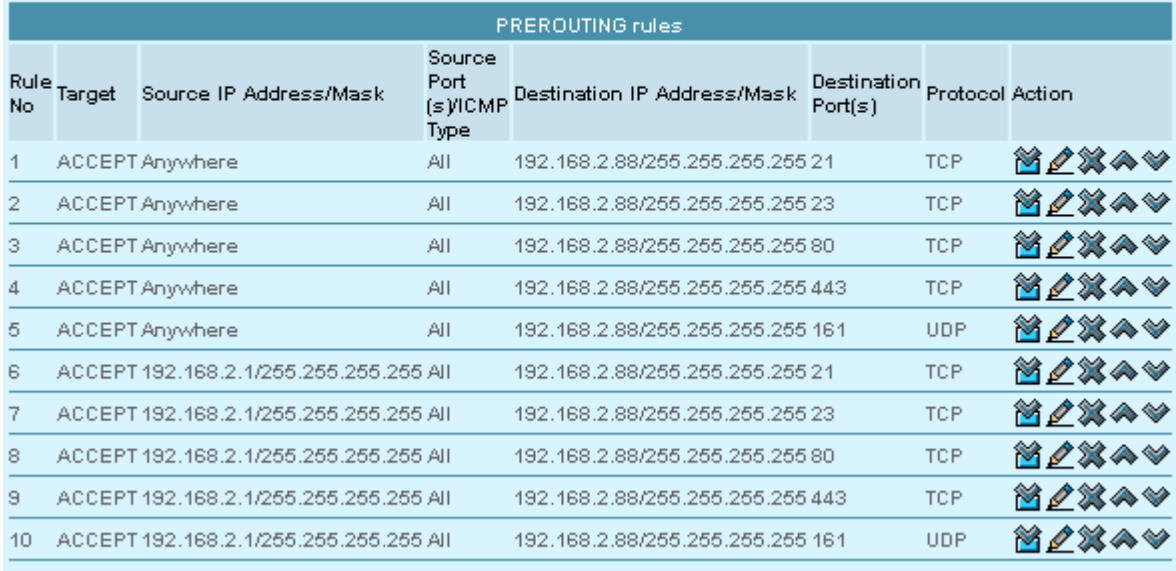

**ADD NEW RULE** 

#### *Figure 19 – Firewall Settings*

On the main firewall settings page you will find one table for input, output or prerouting rules and a switch to enable or disable the firewall. Within the tables you can insert new rules, modify existing ones, delete rules and change their position by moving up or down.

The position of a rule within the list is very important, because the list is worked through from top to down. If a packet is dropped in the first lines by a very general rule, it does not help to accept it further down with a more specific rule. So please check the rules right position after defining or modifying them.

To specify a new firewall rule please click **Add New Rule** and choose type of rule, it's source, destination parameters.

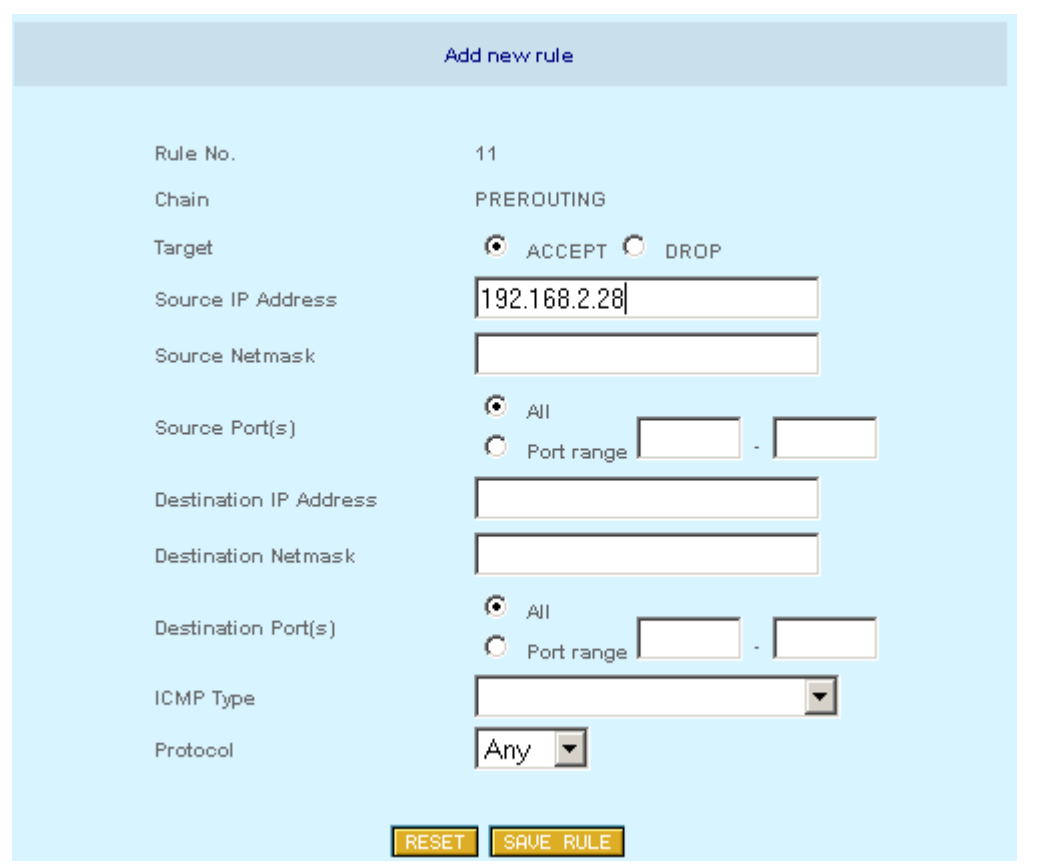

*Figure 190 – Add New Firewall Rule*

**Target** – this implementation of firewall control supports two types of rules – Accept and Drop. The appropriate policy defines what to do if the data packet received matches the rule.

**Source IP Address** – source IP address.

**Source Netmask** – source netmask IP address.

**Source Port(s)** – can be specified in two ways: "All" or a given port range.

**Destination IP Address** – specified the same as Source IP.

**Destination Netmask** – specified the same as source netmask.

**Destination Port(s)** – specified the same as Source port.

**Protocol** – network protocol, which affects the rule. Can be specified as one of TCP/UDP/ICMP or "any".

**ICMP Type –** if ICMP network protocol is selected, then the appropriate protocol type can be chosen.

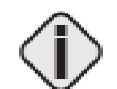

Leave the Source/Destination IP and Netmasks fields empty if you want to specify it as "any".

### **Isolation Settings**

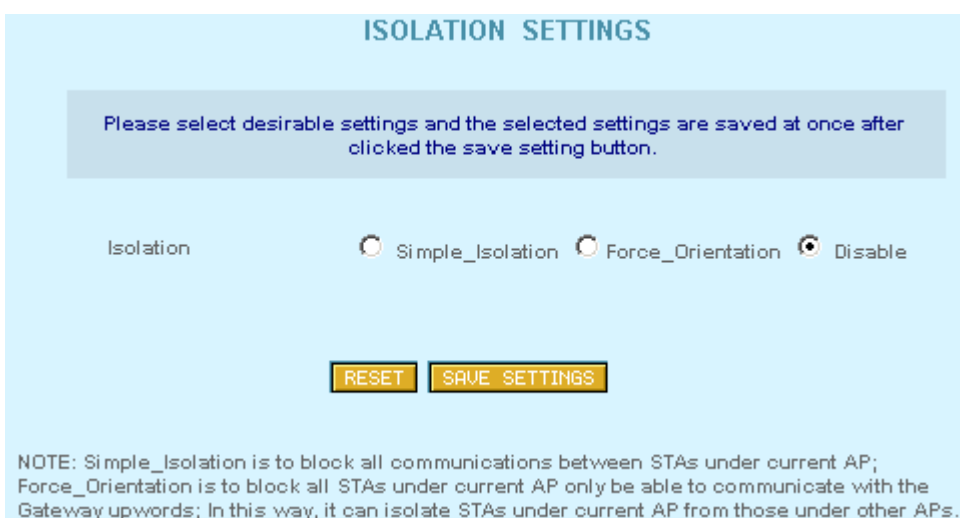

*Figure 201 -- Layer 2 Isolation*

#### **Routing Settings**

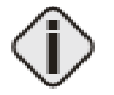

Routing Settings is available when the access point is in AP-Router operation mode.

Opening the page you will find a list of all present routes, each consisting of the related interface, the destination IP address, the gateway and the subnet mask. The default values in this list are generated from your current IP settings in the Network Configuration Settings menu.

The routing list shows, how the router will handle data packets received on an interface at destination to a specific IP address. In this example, all data received on the Ethernet interface with an destination IP address in the 192.168.2.0 network will be forwarded to the default gateway. All other data packets received on the Ethernet interface will be forwarded to the gateway 192.168.2.1.

 If there is more than one route specified for one destination, the metric value shows the priority, how the router will try the routes. The metric value indexes the number of gateways between sender and destination.

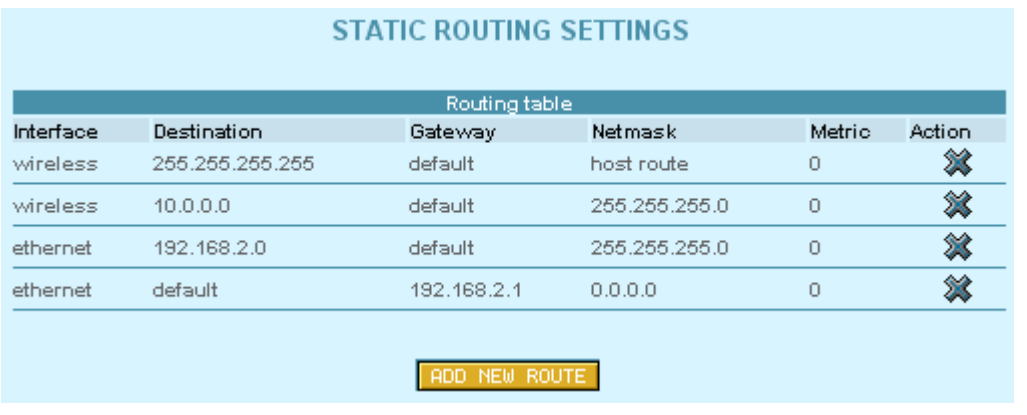

#### *Figure 212 – Static Routing Settings*

To create a new static route please click **Add New Route** and select the related interface (Ethernet/wireless), specify destination, netmask and gateway IP, and metric values. Click the **Save Route** to add new static route in the Routing table.

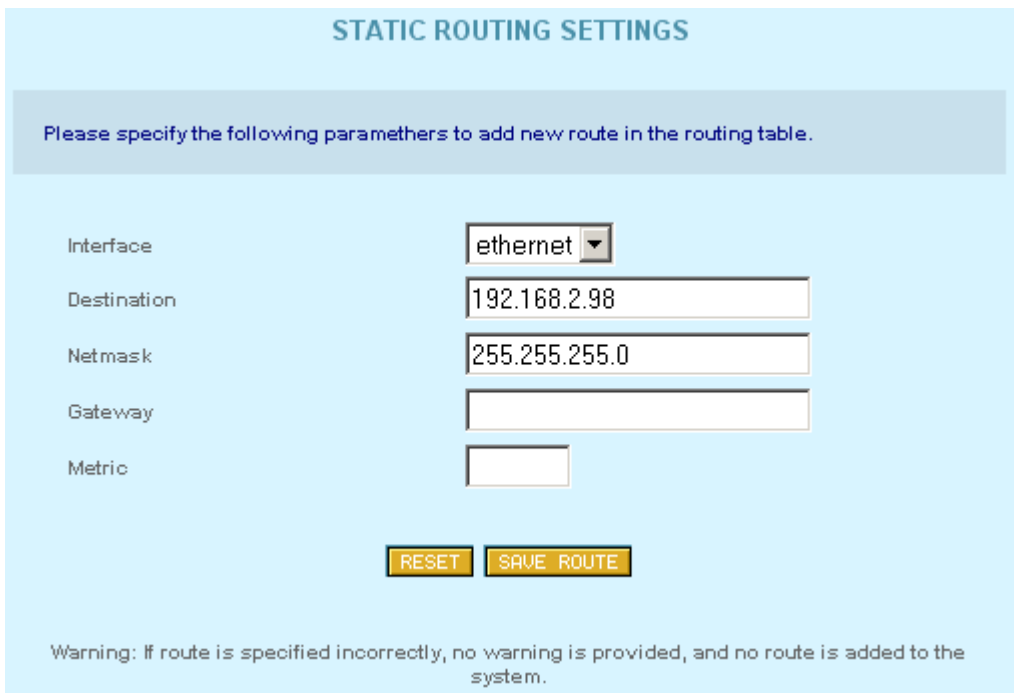

*Figure 223 -- Add Static Route*

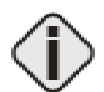

Destination, Netmask and Gateway are required parameters to specify.

### **DHCP Settings**

The DHCP server settings specify, which IP addresses are assigned to the DHCP clients in the LAN. For a P-380 in AP router mode, these are the mobile wireless stations or P-380 devices in client router mode with DHCP client function enabled.

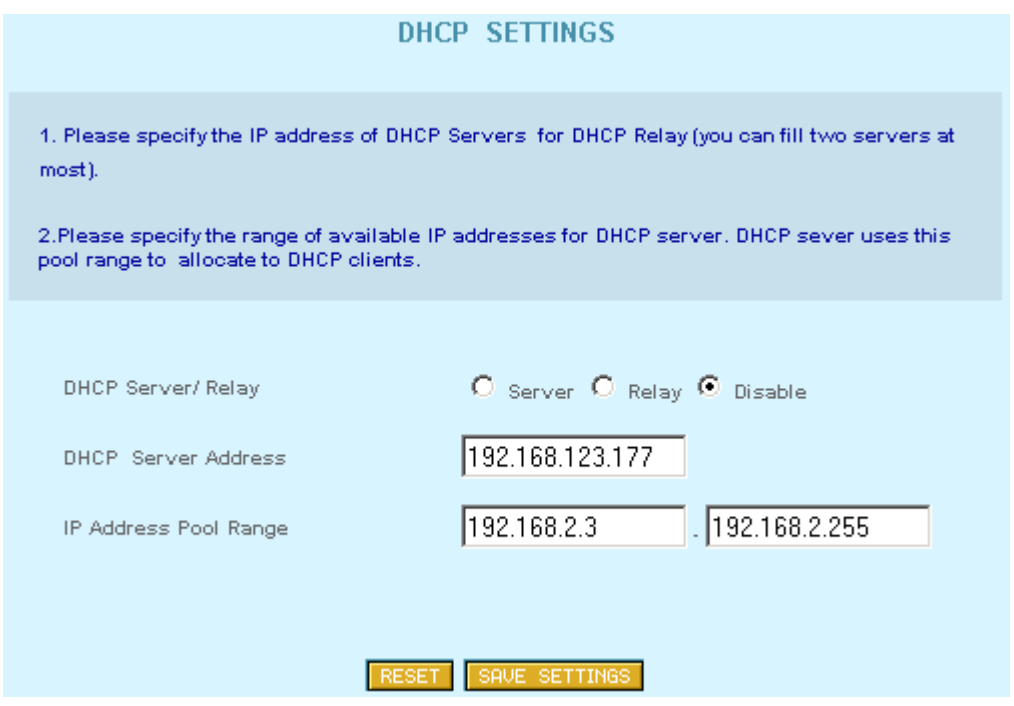

*Figure 234 – DHCP Settings*

#### **Port Forwarding Settings**

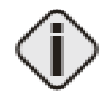

Port Forwarding Settings is available when the access point is in AP-Router operation mode.

Port forwarding service provides access to computers in the LAN with dedicated services by overriding the NAT (Network Address Translation) feature. Example of such services could be a web server on a computer in the LAN, which should be open to public access for testing purposes. The administrator can define the port of the application, which should be open to public access, the LAN IP address of the computer running the service and a destination port, which is used in the router to override the network address translation.

In the Port Forwarding Settings main page you can add, modify or delete forwarding rules.

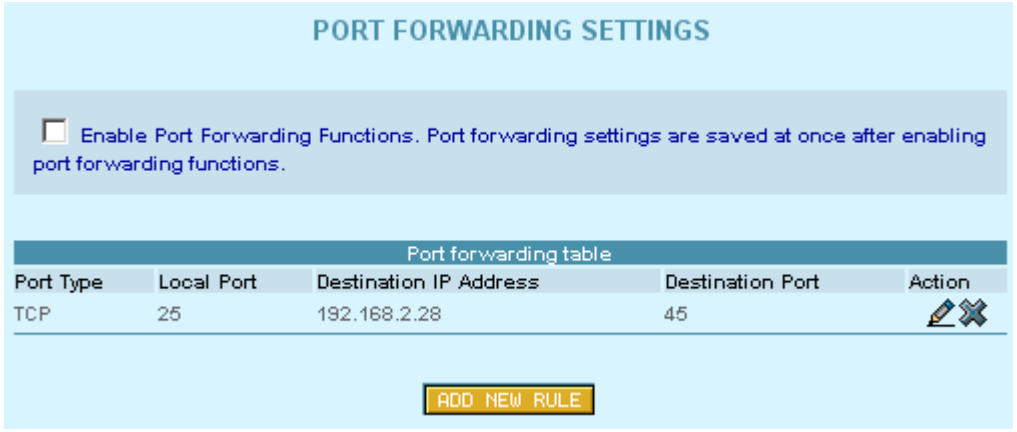

*Figure 245 -- Port Forwarding Settings*

To specify a new port forwarding rule please click **Add New Rule** and insert the port type, the local port, the destination IP address and the destination:

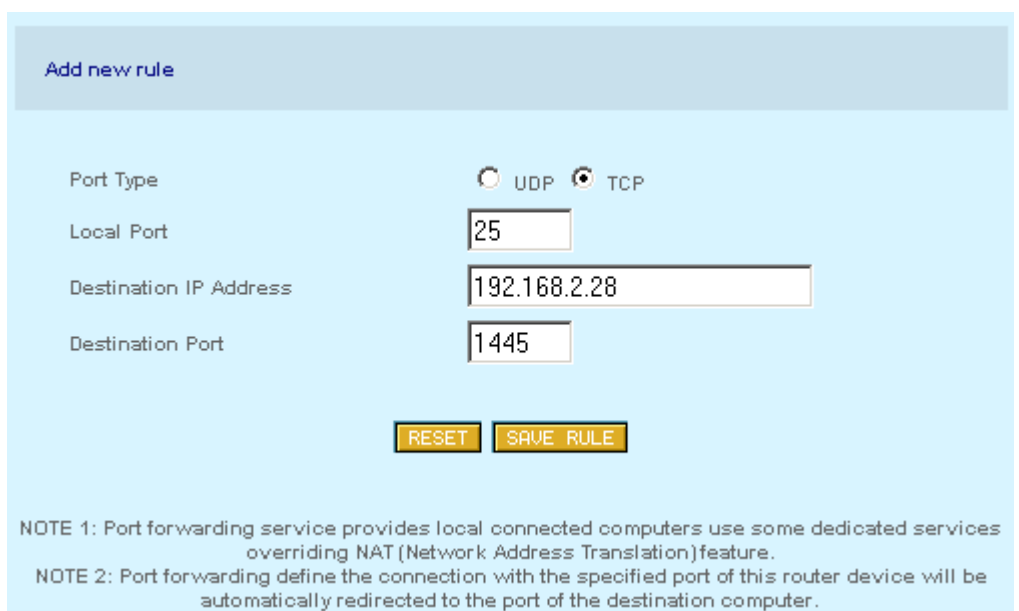

*Figure 256 – Add Port Forwarding Rule*

In this example, all requests to the P-360 on port 25 will be redirected to the IP address 192.168.2.28 on port 1445.

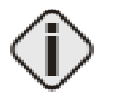

Port forwarding is a kind of reverse function to IP masquerading. Hence this function can take effect only when NAT is enabled! Please refer to your firewall settings to check if the port forwarding settings are suitable.

#### **Administrator's Settings**

You can change the Administrator's password using this **Administrator Settings** menu.

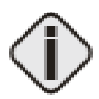

Default Administrator password: **Pass**.

Just enter old administrator password, type new one (from 4 up to 16 characters) of your choice and retype it. Click the **Save Settings** button to apply new administrators password to the system.

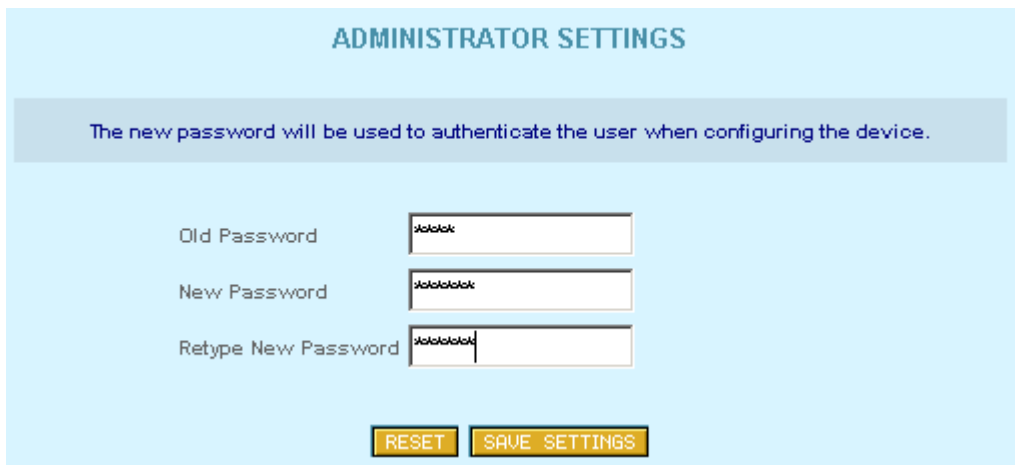

*Figure 267 – Administrator's Settings*

# **802.1x Settings**

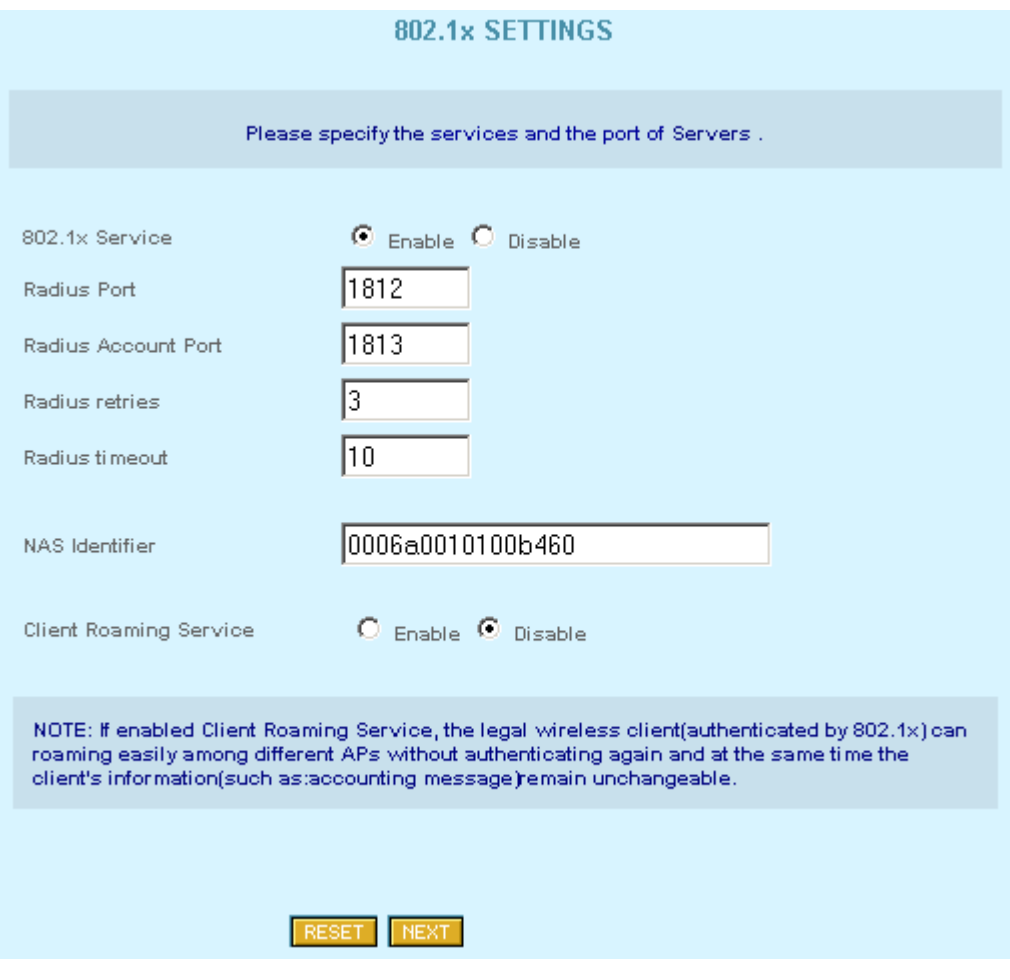

*Figure 278 – 802.1x Settings (1)*

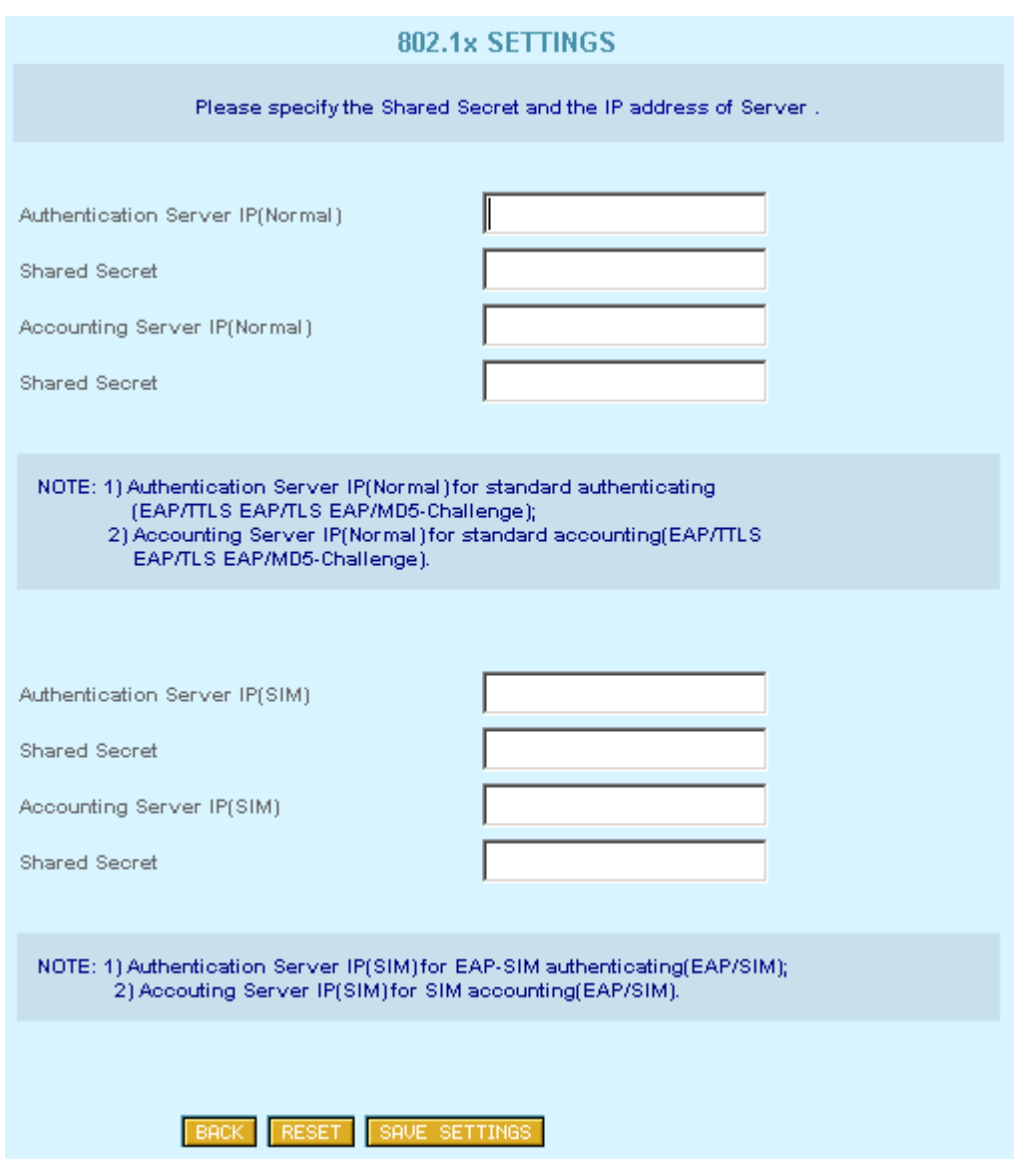

*Figure 29 – 802.1x Settings (2)*

# **PPPoE Settings**

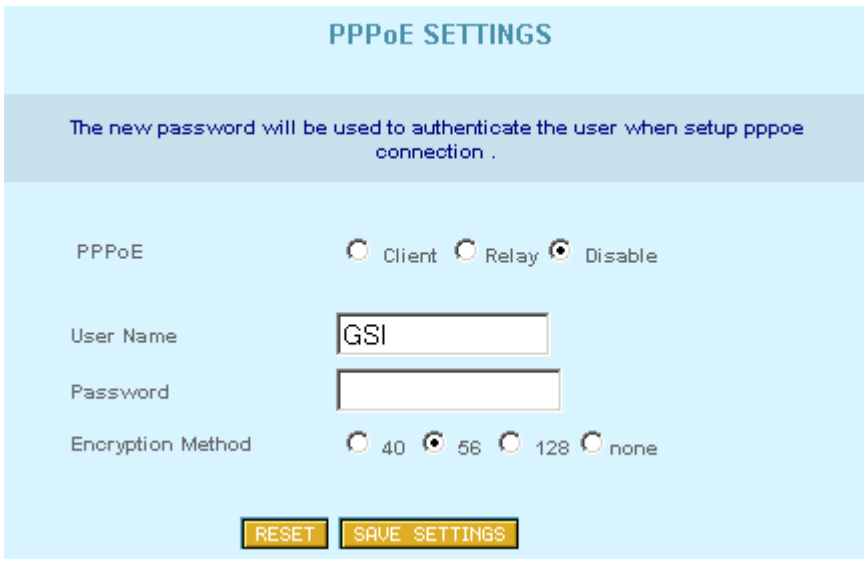

*Figure 280 -- PPPoE Settings*

#### **PPTP**

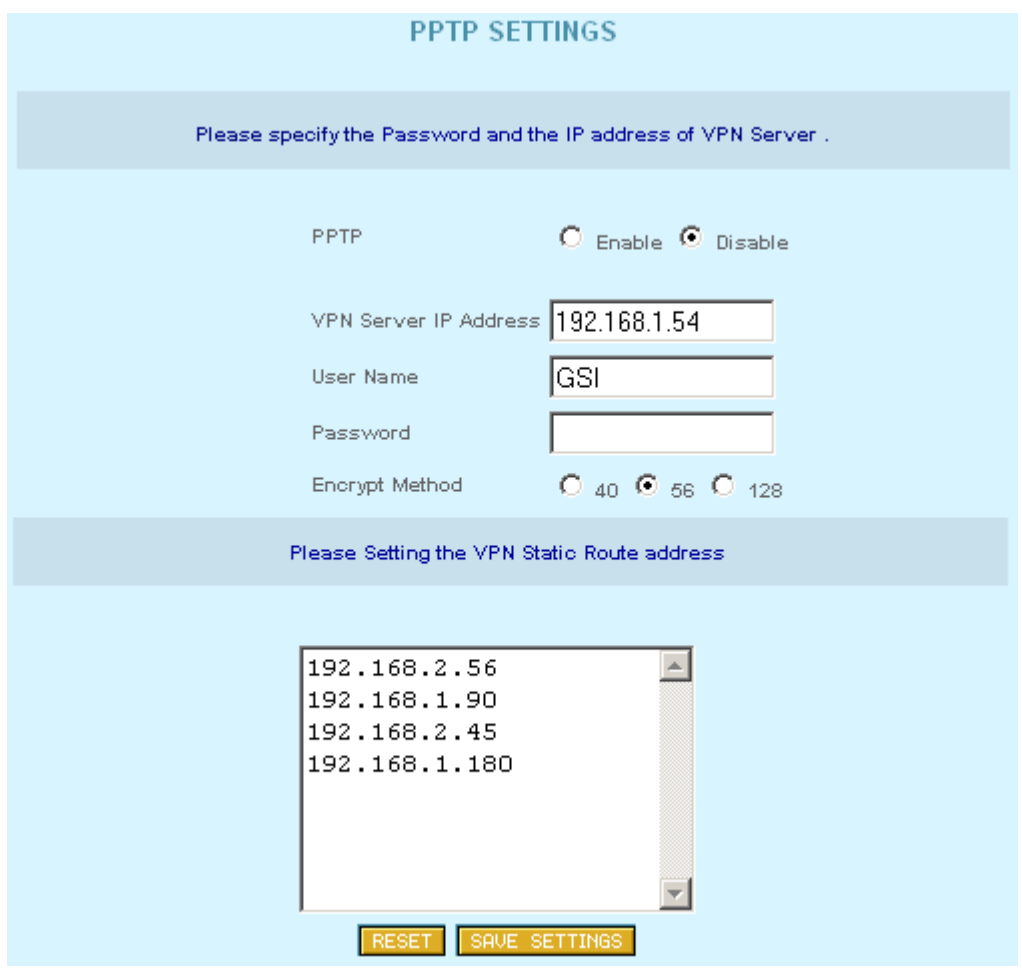

### **QoS**

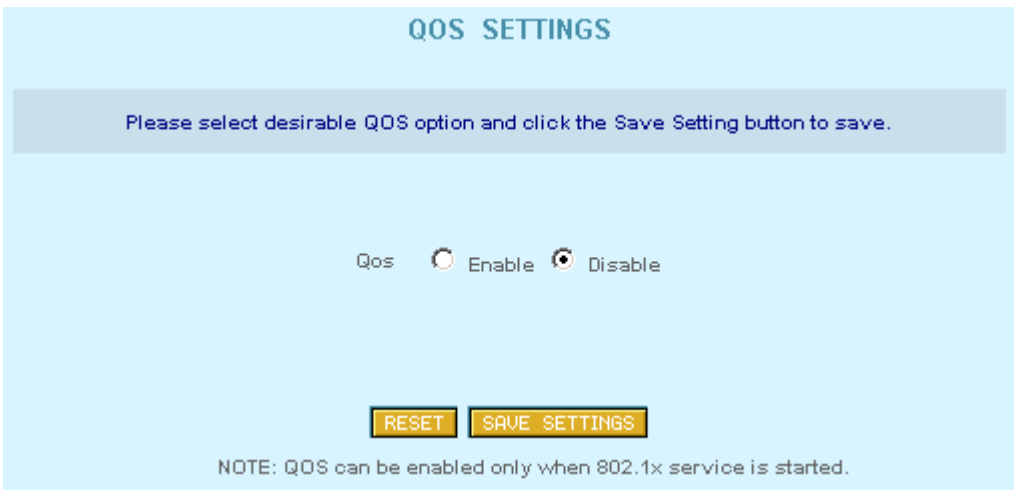

*Figure 302 – QOS Settings*

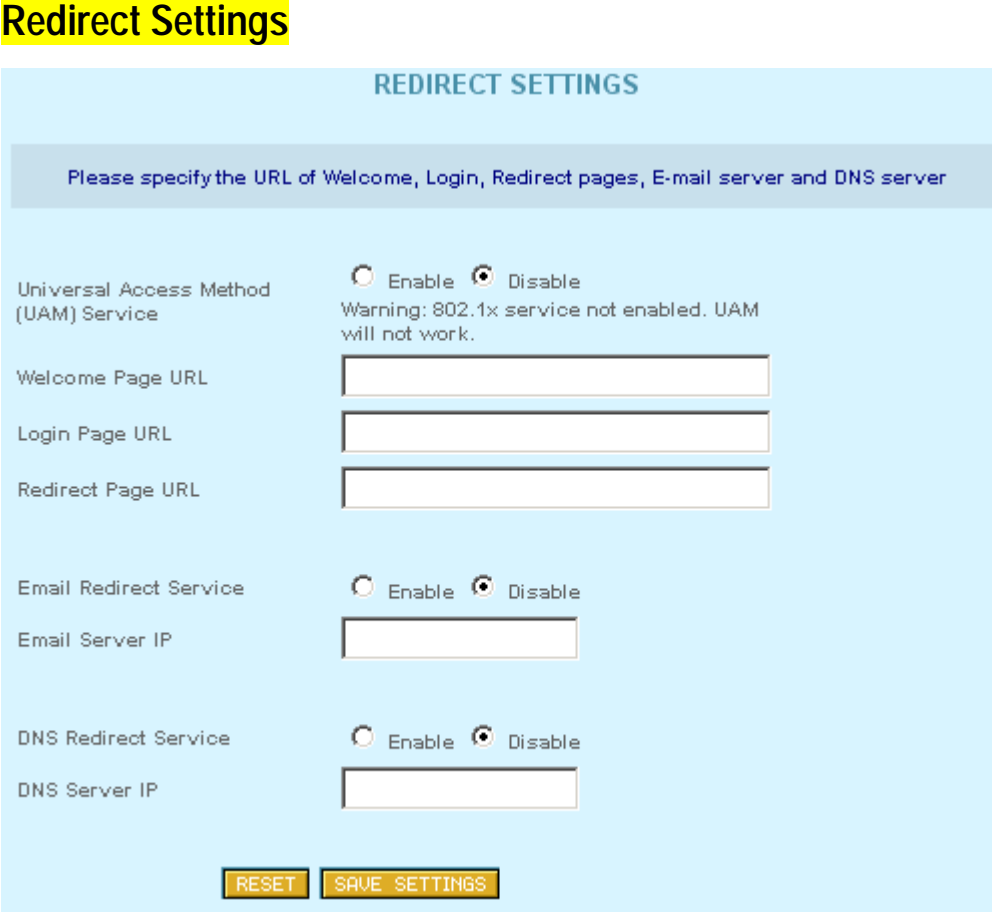

*Figure 313 – Redirection Settings*

# **Load Balance**

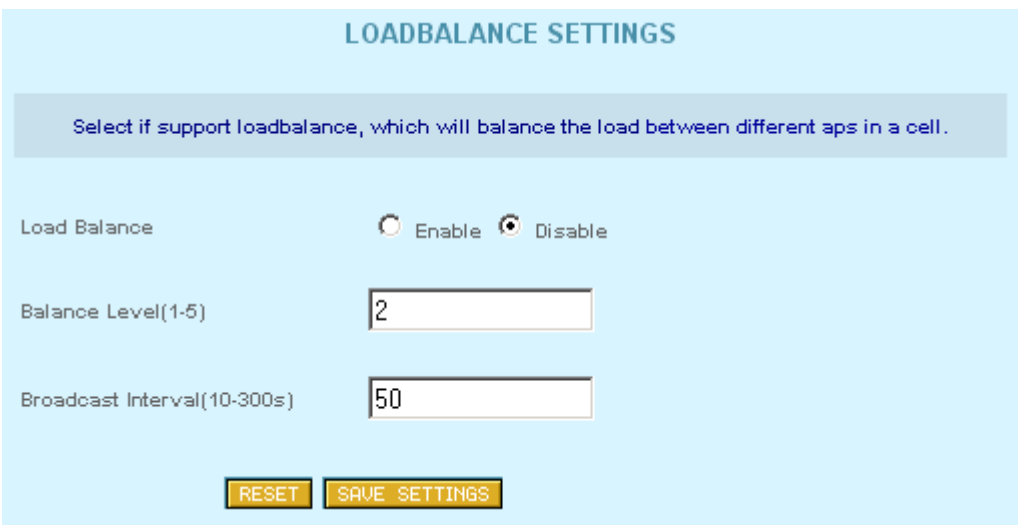

*Figure 324 – Load Balance Settings*

# System Tools

Using this menu you can perform system tests, configure SNMP settings, upgrade firmware, restart or reset HiaB Access Point into factory defaults.

### **Clients**

All clients currently connected to the P-360 Access Point is listed in the Connected Clients table. The clients are listed by its MAC address.

| Connected clients table |                    |        |       |           |  |
|-------------------------|--------------------|--------|-------|-----------|--|
| No.                     | Client MAC Address | Signal | Noise | Rate Mb/s |  |
|                         | 00:30:80:00:00:00  | 100%   | o     | 11.0      |  |

*Figure 335 – Connected Clients*

Click the Refresh button if you want to renew the connected clients statistic.

## **Loopback Test**

The loopback test is used for wireless link diagnostics. The loopback test graphically shows the data transfer rate in Mb/s between the P-360 and a specified wireless network device. The transfer rate is measured by sending an ICMP stream to the specific device. Data is refreshed every 10 seconds.

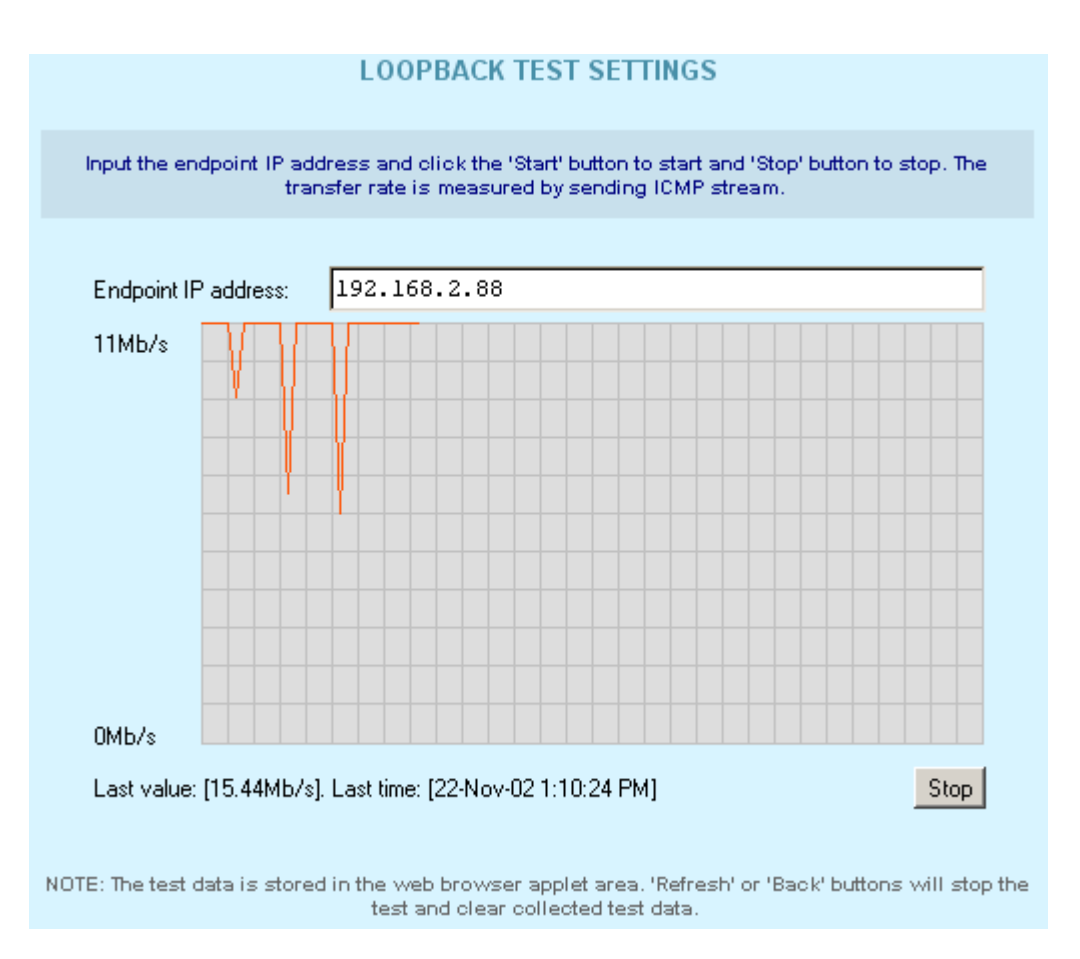

*Figure 346 – Loopback Test*

To start the loopback test, do the following:

**Endpoint IP** – specify the device's IP address, whose transfer rate needs to be measured.

**Start** – click to start measuring the specified wireless link.

The status line will show the last measured data transfer rate and the time when this data was received from the wireless network device.

To stop loopback test simply click the **Stop** button.

### **SNMP Settings**

SNMP (Simple Network Management Protocol) can be configured using the **SNMP Settings**. Several Read-Only and Read-Write communities can be specified here. The Community strings are used for SNMP authentication purposes. It is possible to allow or deny IP address groups from accessing the P-360 using SNMP. To add new Read-Only or Read-Write community, click the **Add New Rule** next to appropriate table.

|     |                  | <b>SNMP SETTINGS</b>       |              |        |
|-----|------------------|----------------------------|--------------|--------|
|     |                  |                            |              |        |
|     |                  | Read Only Settings         |              |        |
| No. | Community string | IP range                   | Mib view     | Action |
| 1   | public           | 0.0.0.0/32                 | .1.3.6.1.2.1 |        |
|     |                  | ADD NEW RULE               |              |        |
|     |                  | <b>Read-Write Settings</b> |              |        |
| No. | Community string | IP range                   | Mib view     | Action |
| 1   | private          | 0.0.0.0/32                 |              |        |
|     |                  | ADD NEW RULE               |              |        |

*Figure 357 – SNMP Settings (1)*

The following parameters should be entered to create new SNMP community:

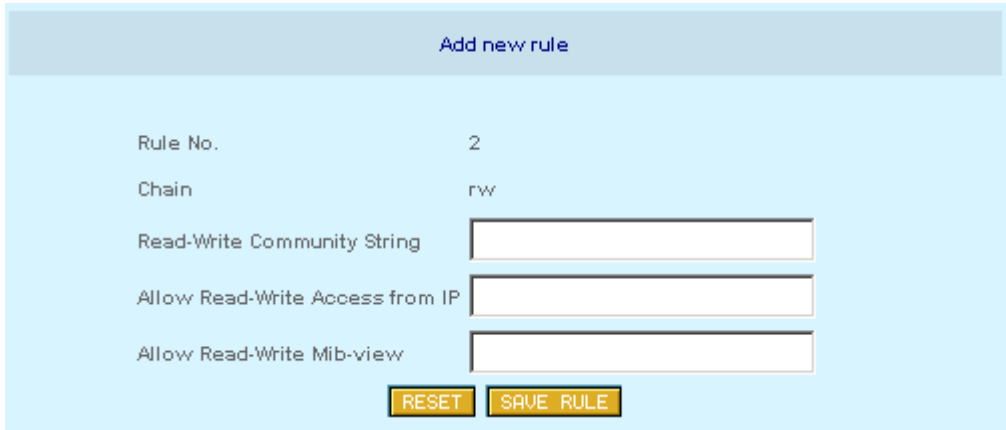

*Figure 368 – Add New SNMP Community*

**Community String** – community name for (read-only/read-write) access.

**Allow Community Access from IP** – IP address/netmask for (read-only/read-write) community.

#### **Allow Mib-view** – specify MIB ???

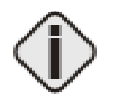

IP address and netmask combination of 0.0.0.0/32 means "ANY" IP address can connect. Access can be controlled for one specified IP (for example 192.168.2.100/32) or by a range (for example 192.168.2.0/24 for IP numbers 192.168.2.1 to 192.168.2.254).

xxxxxxxxxxxxxxxxxxxxxxxxxxxxxxxxxxxxxxxxxxxxxxxxxxxxxxxxxxxxxxxxxxxxxxxxxxxxxxxxxxxxxxxxxx **xxxxxxx** 

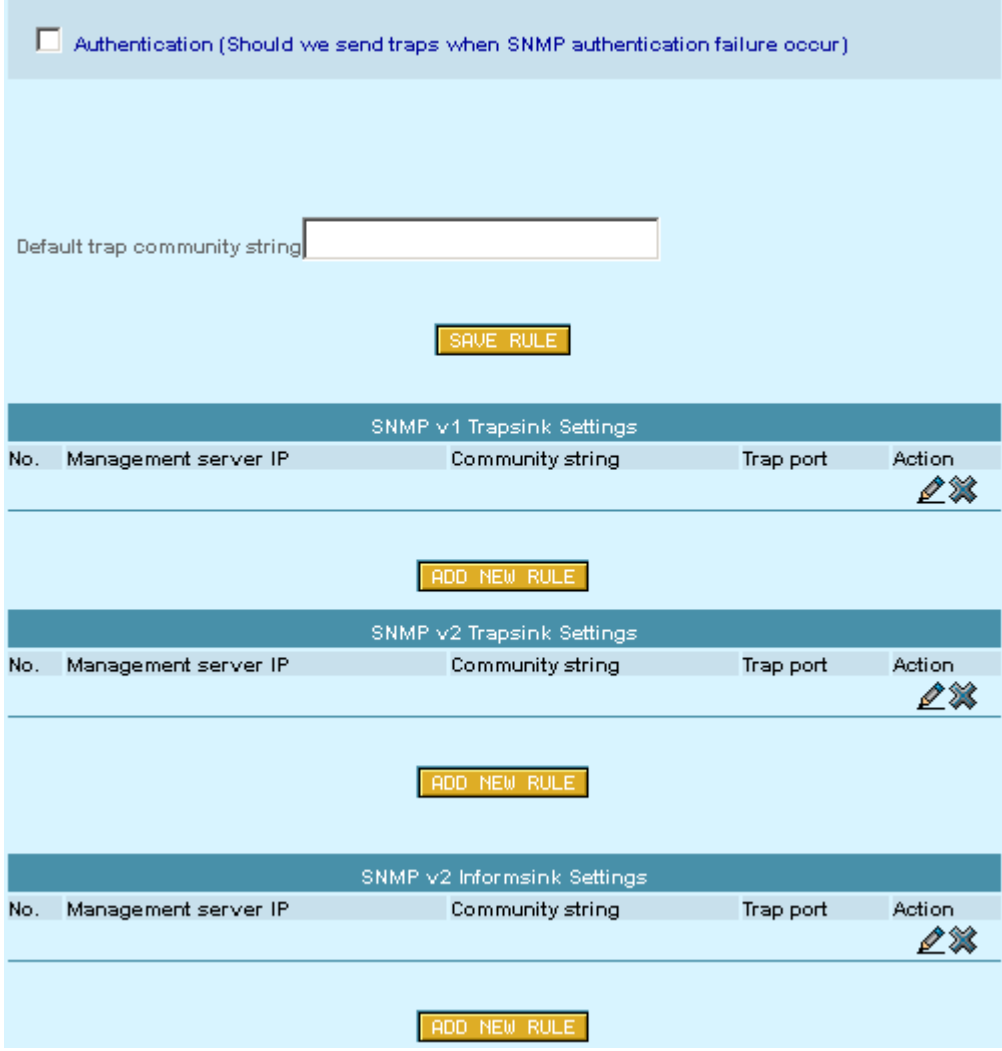

*Figure 39 – SNMP Settings (2)*

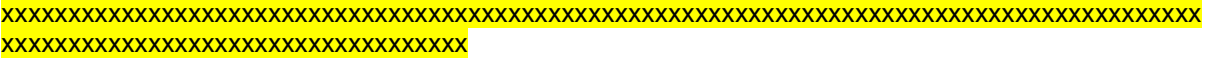

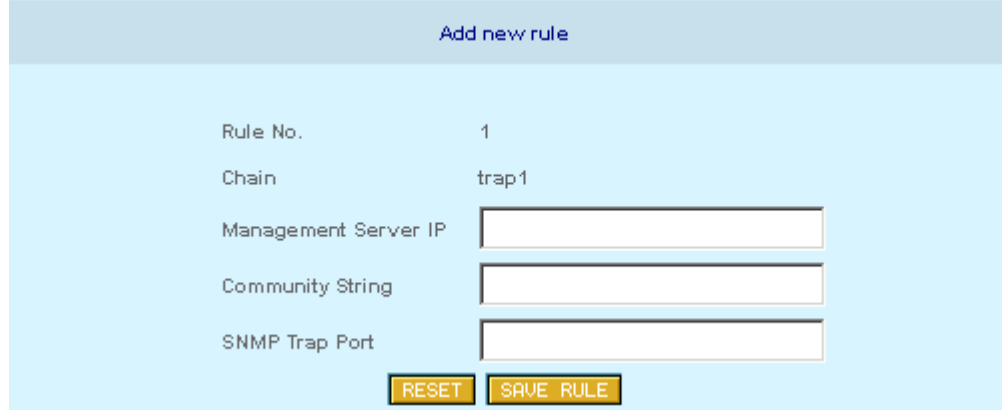

*Figure 370 – Add SNMP Rule*

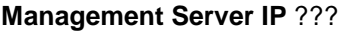

**Community String** ???

#### **Site Survey**

The site survey test shows overview information for wireless networks in a local geography. Using this test, users can scan for working access points, check their operating channels and see signal/noise levels. To start the scan simply select the **Site Survey** menu.

| Access Points table |                   |                                                              |        |  |  |  |  |
|---------------------|-------------------|--------------------------------------------------------------|--------|--|--|--|--|
| Channel             | AP MAC Address    | <b>PEACOGA PHOTOGRAPHS OF ELECTRONIC CONTRACTOR</b><br>SSID. | Signal |  |  |  |  |
| 4                   | 00:90:4B:04:59:12 | MINDE WDS                                                    | 43%    |  |  |  |  |
| 7                   | 00:50:C2:01:93:44 | METALAS.                                                     | 11%    |  |  |  |  |
| 11                  | 00:90:4B:80:C0:01 | P360lino                                                     | 50%    |  |  |  |  |
| 11                  | 00:90:4B:80:C0:9C | P360                                                         | 12%    |  |  |  |  |

*Figure 381 – Site Survey*

The available access points are listed in the table by MAC address and SSID. To refresh the statistics click the **Rescan** button.

#### **Monitoring**

The **Monitoring** function shows Received/Transmitted bytes statistics per device.

These statistics show a five-minute average traffic rate over the last 24 hours period. RX (blue) indicates incoming (Received) traffic and TX (red) indicates outgoing (Transmitted) traffic.

TX/RX monitoring is restarted on every reboot of the device. The reason is that the device has no real time clock, so the time used is relative to the restart time. The first statistics appear as two points, five minutes after the device has been restarted. A normal view is acquired 10 minutes after the P-360 reboots. First click the **Show** button to view the initial TX/RX statistics in the browser window. Click the **Refresh** button instead of the Show button to get updated TX/RX statistics.

You can also change the TX/RX graph time interval. There are two drop-down menus used for this purpose:

The first one is used to choose the start hour of the interval. It is possible to choose any hour from the last 24 hours (0-24), but the choice may be limited depending on the devices reboot time.

The second drop-down is used to choose the time scale. The possible choices are from 0 to a maximum of 23 hours.

For example: select time interval from 21 interval of 3 (time scale). Such selection shows graphic starting from 21 hour after the device is started and up to 3 next hours. Following the same logic:

Select from 0 interval of 24 – full TX/RX graphic is displayed.

Selecting from 24 interval of 1 – the last hour TX/RX graphic is displayed.

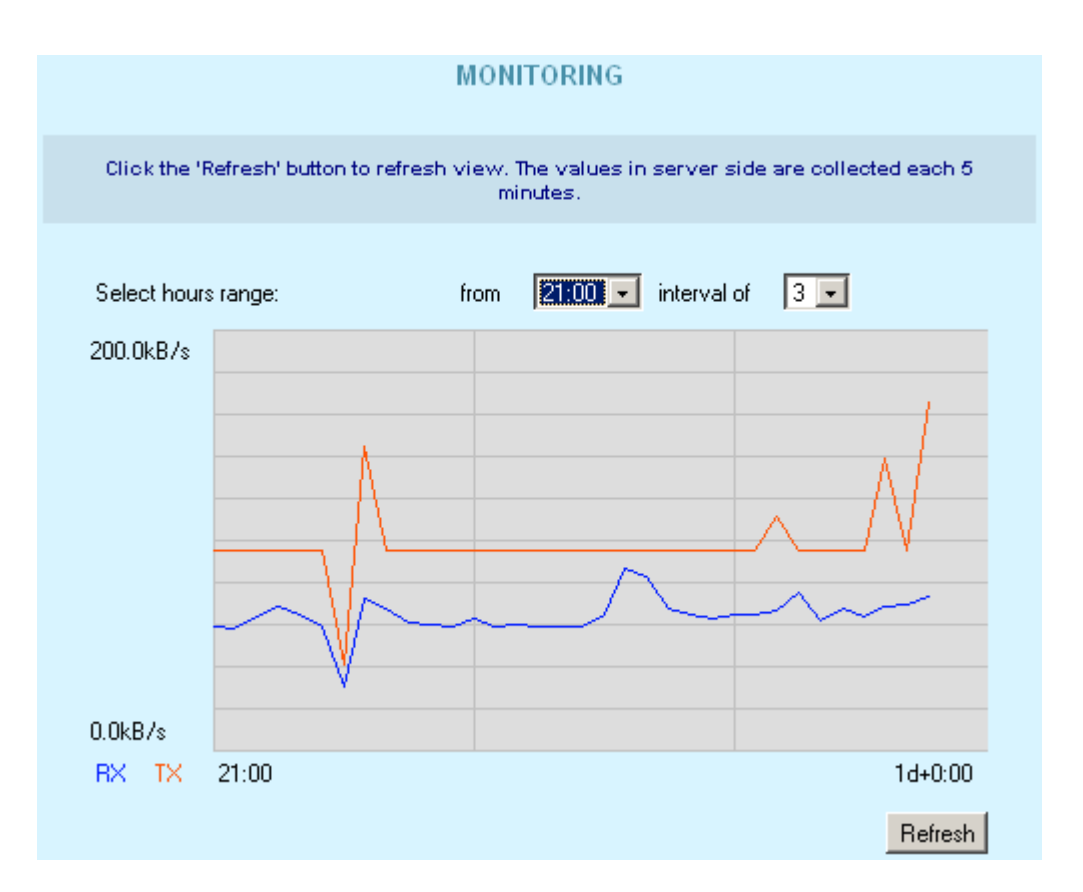

*Figure 392 – Monitoring Test*

**RX** – Received Kbytes per selected interval.

**TX** – Transmitted Kbytes per selected interval.

## **Upgrade**

This function is used to update the current firmware version to a new one. If there is need to change the firmware, a valid firmware file must be selected first by clicking the **Browse** button.

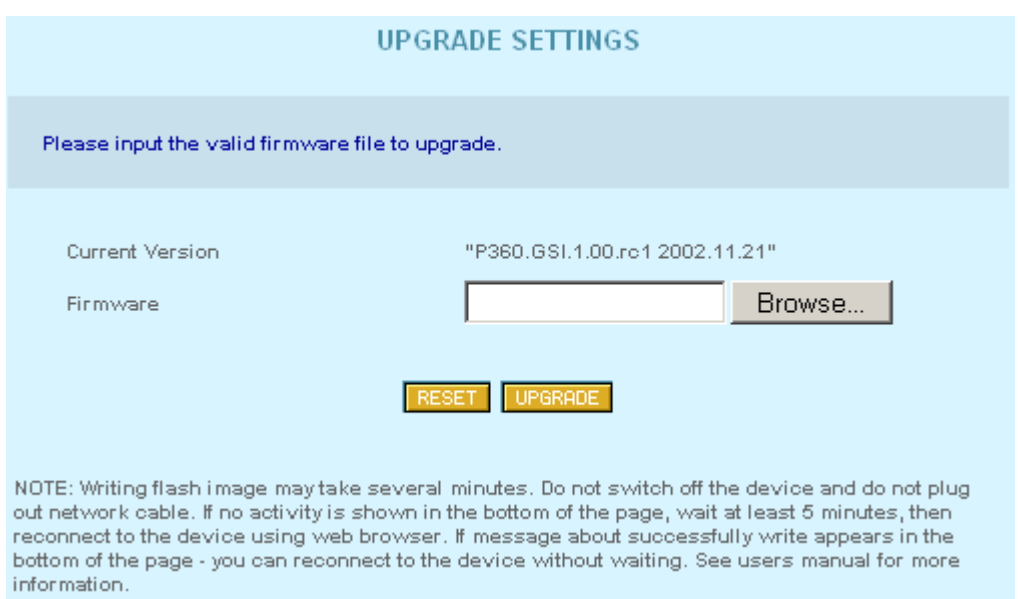

*Figure 403 – Upgrade Firmware*

After selecting a valid firmware version file, click the **Upgrade** button to proceed. The upgrade process begins.

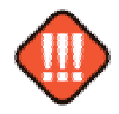

Do not switch off and do not disconnect P-360 from power supply during firmware update process because the device could be damaged. Best use Ethernet connection (not wireless) for firmware update process.

After a successful upgrade process, the device firmware is upgraded, the **Main Menu** page is displayed, and the previous device configuration set is maintained.

### **Reboot**

Use the **Reboot** function to stop all working device functions and restart the device.

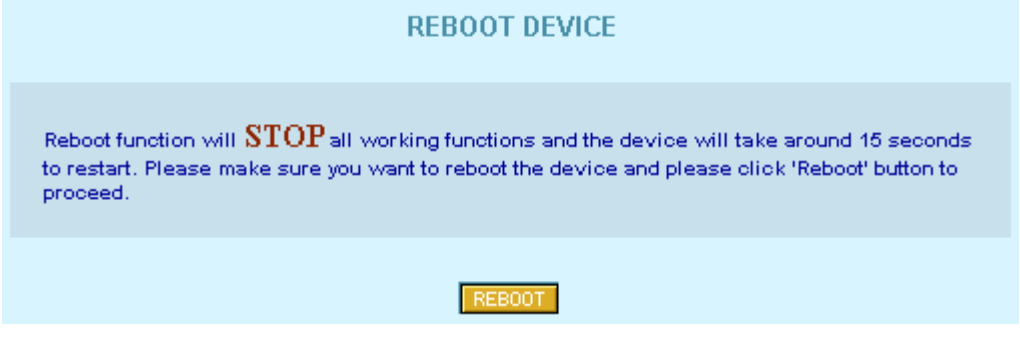

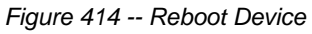

**Reboot** – click the button to restart device.

#### **Reset Device**

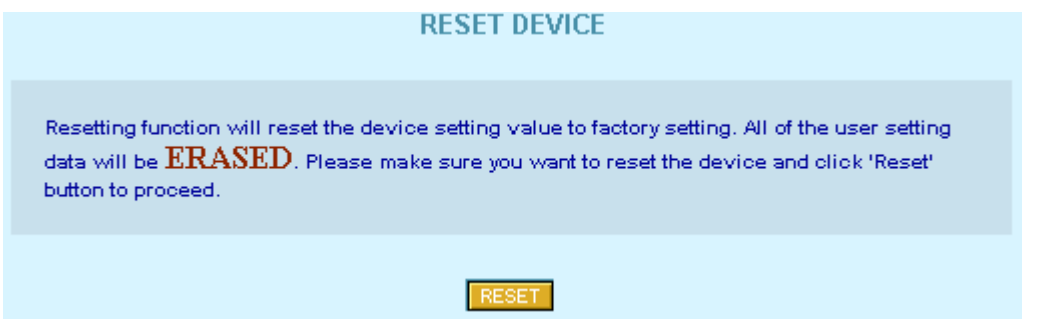

*Figure 425 -- Reset Device to Defaults*

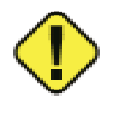

Keep in mind that resetting the device is an irreversible process. The confirmation message appears before starting the reset process. Read it carefully and confirm as described. You must enter the administrator password to perform the reset function. Please note that even the password will be set back to the factory default!

The device is restarted. All previous device configuration settings will be erased and the factory default values applied. You can find the factory default values in the applendix.

# **Command Line Interface Shell**

# **Introduction**

CLISH (*Command Line Interface Shell*) software is a configuration shell for Wi-Fi "Hot-Spot in a Box" Access Point device (P360). Using the CLISH interface the operator can:

**configure** all essential Wi-Fi "Hot-Spot in a Box" configuration settings;

**show** system and network statistics;

**use** system tools, such as Site Survey.

This manual describes the CLISH software command line interface and the command set available from the shell.

# **Usage**

CLISH is run by system on user login. This is done to prevent the manual modifying of configuration files by users that do not know the system well enough. Such modifications can make other software to function incorrectly thus disabling essential services. CLISH checks if arguments are correct and only then modifies configuration settings.

The password for CLISH is the same as user's system password. If user is not a 'root' user, he/she will not be able to change settings, only to view them.

The Command Line Interface of CLISH does not take much getting used to. In key and key combinations, it resembles the familiar interface of most common UNIX shells.

When the <TAB> key is pressed, the current word under the cursor is completed to full length, unless if there are multiple possibilities. Pressing the question mark '?' – will show content-sensitive help about the available options. Other available key combinations in CLISH mode are listed in the table bellow:

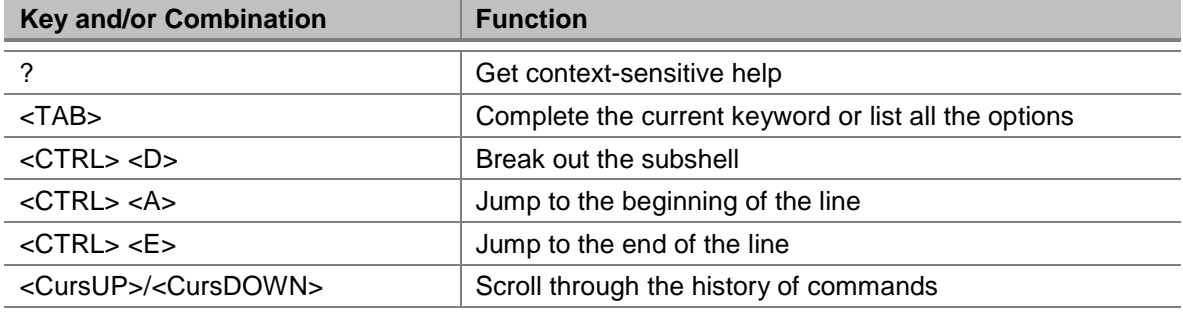

# **Reference Guide**

[Overview of all configuration interfaces, such as:

CLI SMTP HTTP SSH

Description of all parameter/command of the configuration menu should be provided in this section.]

. . . . . . . . .

# **Troubleshooting**

[General hints, common problems, FAQ, technical support goes here.]

----------

# **Appendix**

# Factory Default for P360 Access Point

The following settings and parameters are the factory default for "Hot-Spot in a Box" Access Point model P360.

#### **Default Device General Configuration Settings**:

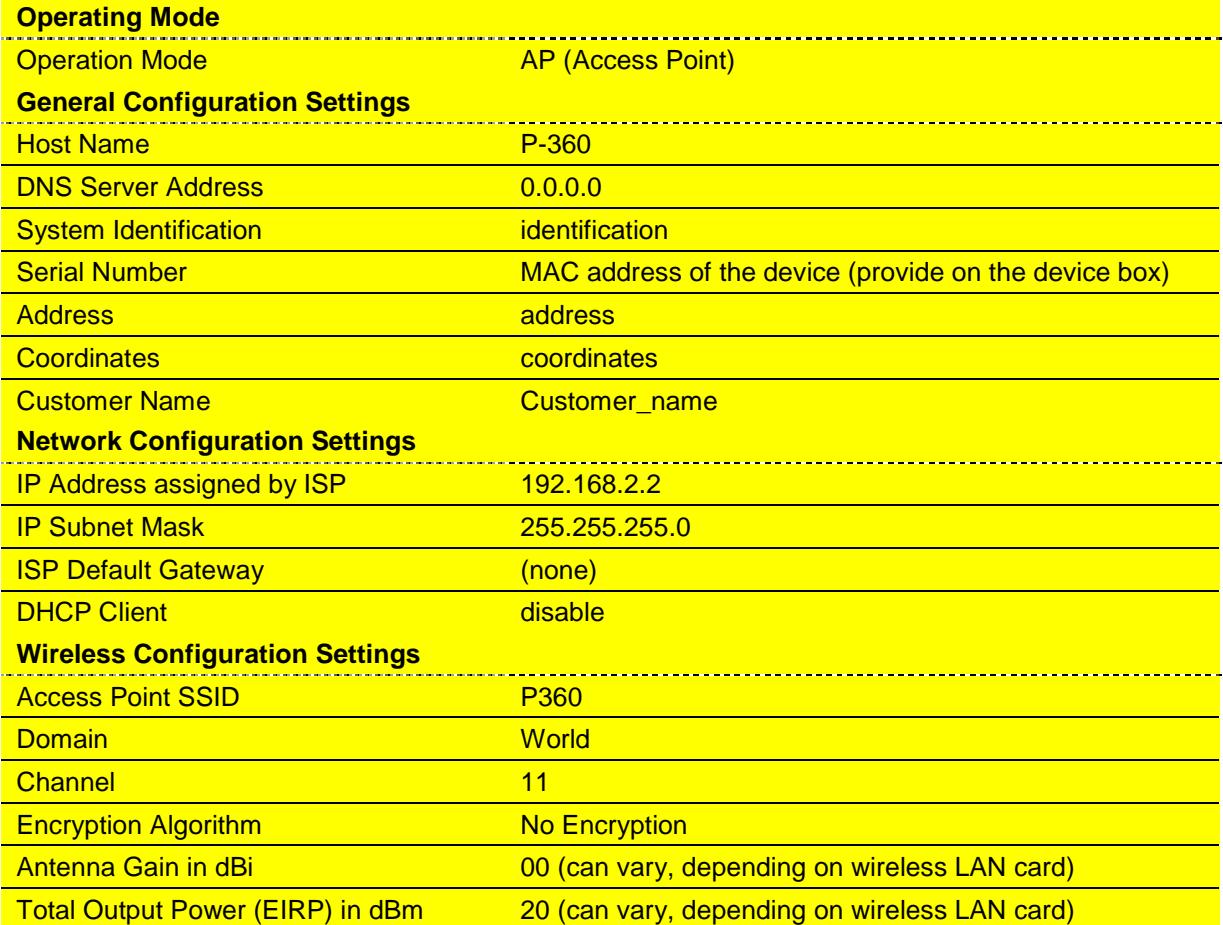

#### **Default Advanced Settings:**

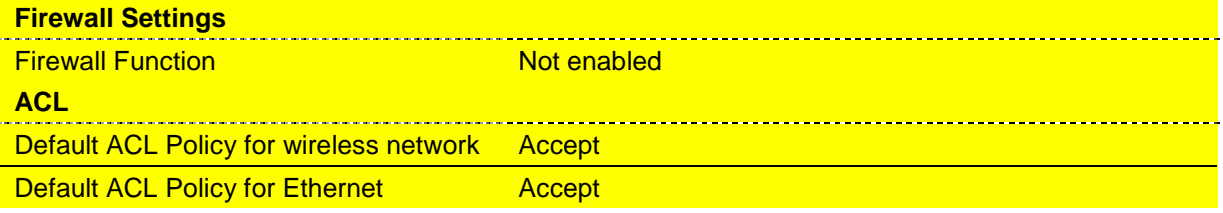

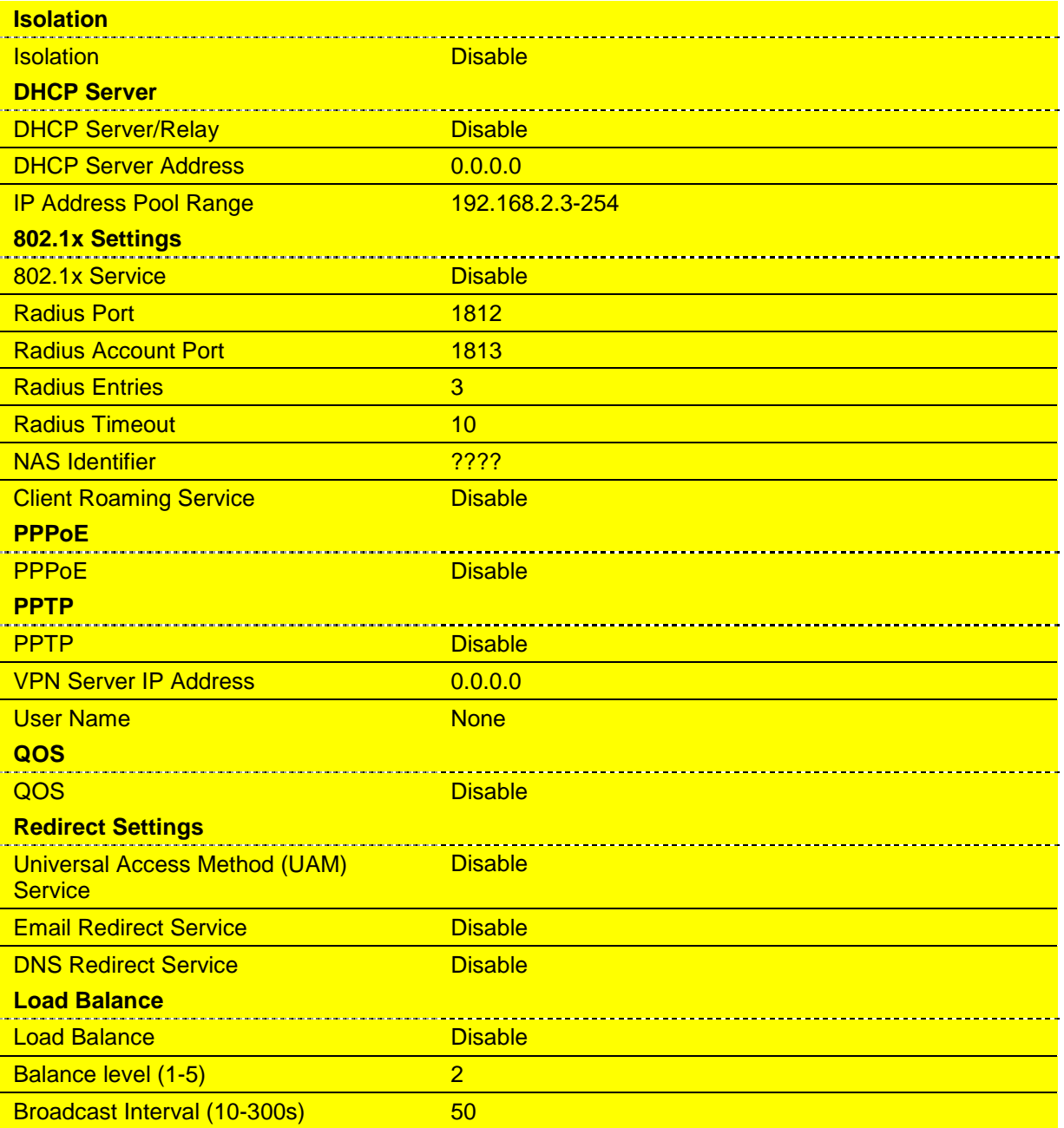

#### **Default System Tools Parameters:**

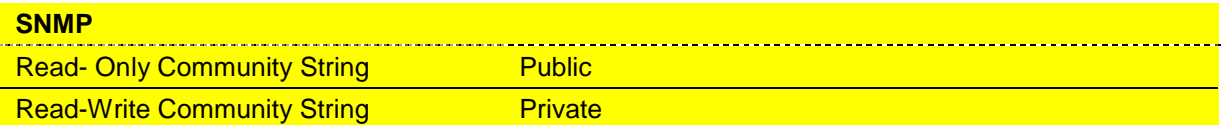

# **Glossary**

[Glossary of the document is used to define terminology specific to the problem domain, explaining terms, which may be unfamiliar to the reader.]

---------

# **Index**

[Index of the document.]

----------

# **Federal Communication Commission Interference Statement**

This equipment has been tested and found to comply with the limits for a Class B digital device, pursuant to Part 15 of the FCC Rules. These limits are designed to provide reasonable protection against harmful interference in a residential installation. This equipment generates, uses and can radiate radio frequency energy and, if not installed and used in accordance with the instructions, may cause harmful interference to radio communications. However, there is no guarantee that interference will not occur in a particular installation. If this equipment does cause harmful interference to radio or television reception, which can be determined by turning the equipment off and on, the user is encouraged to try to correct the interference by one of the following measures:

- Reorient or relocate the receiving antenna.

- Increase the separation between the equipment and receiver.

- Connect the equipment into an outlet on a circuit different from that to which the receiver is connected.

- Consult the dealer or an experienced radio/TV technician for help.

FCC Caution: To assure continued compliance, any changes or modifications not expressly approved by the party responsible for compliance could void the user's authority to operate this equipment.

This device complies with Part 15 of the FCC Rules. Operation is subject to the following two conditions: (1) This device may not cause harmful interference, and (2) this device must accept any interference received, including interference that may cause undesired operation.

#### **IMPORTANT NOTE:**

#### **FCC Radiation Exposure Statement:**

This equipment complies with FCC radiation exposure limits set forth for an uncontrolled environment. This equipment should be installed and operated with minimum distance 20cm between the radiator & your body.

This transmitter must not be co-located or operating in conjunction with any other antenna or transmitter.